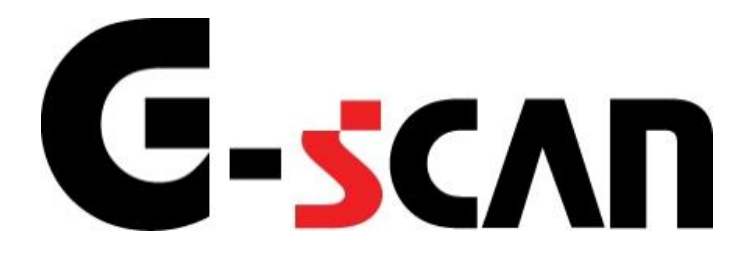

# 取扱説明書 (PCユーティリティー編)

## もくじ

<span id="page-1-0"></span>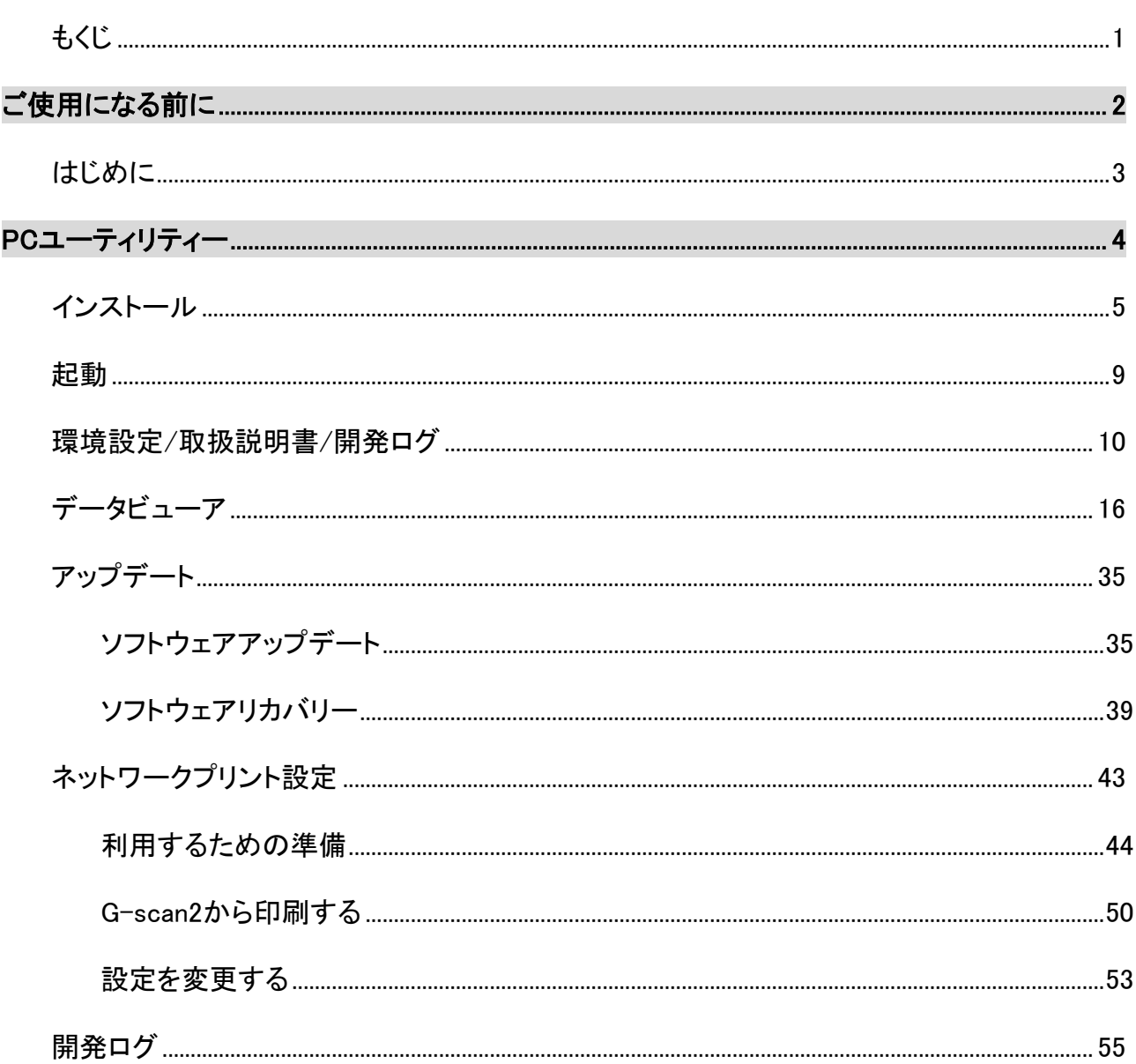

<span id="page-2-0"></span>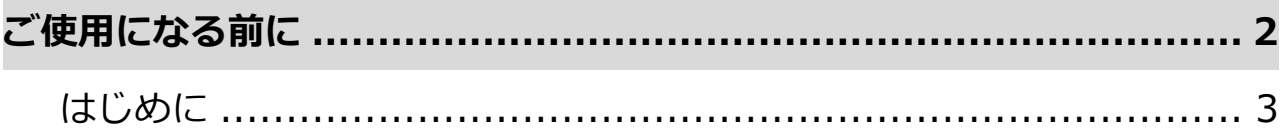

**はじめに**

**ご使用になる前に**

<span id="page-3-0"></span> $\overline{a}$ 

本取扱説明書では、PCユーティリティーの使用方法についてご説明させてい ただきます。

株式会社インターサポート

<span id="page-4-0"></span>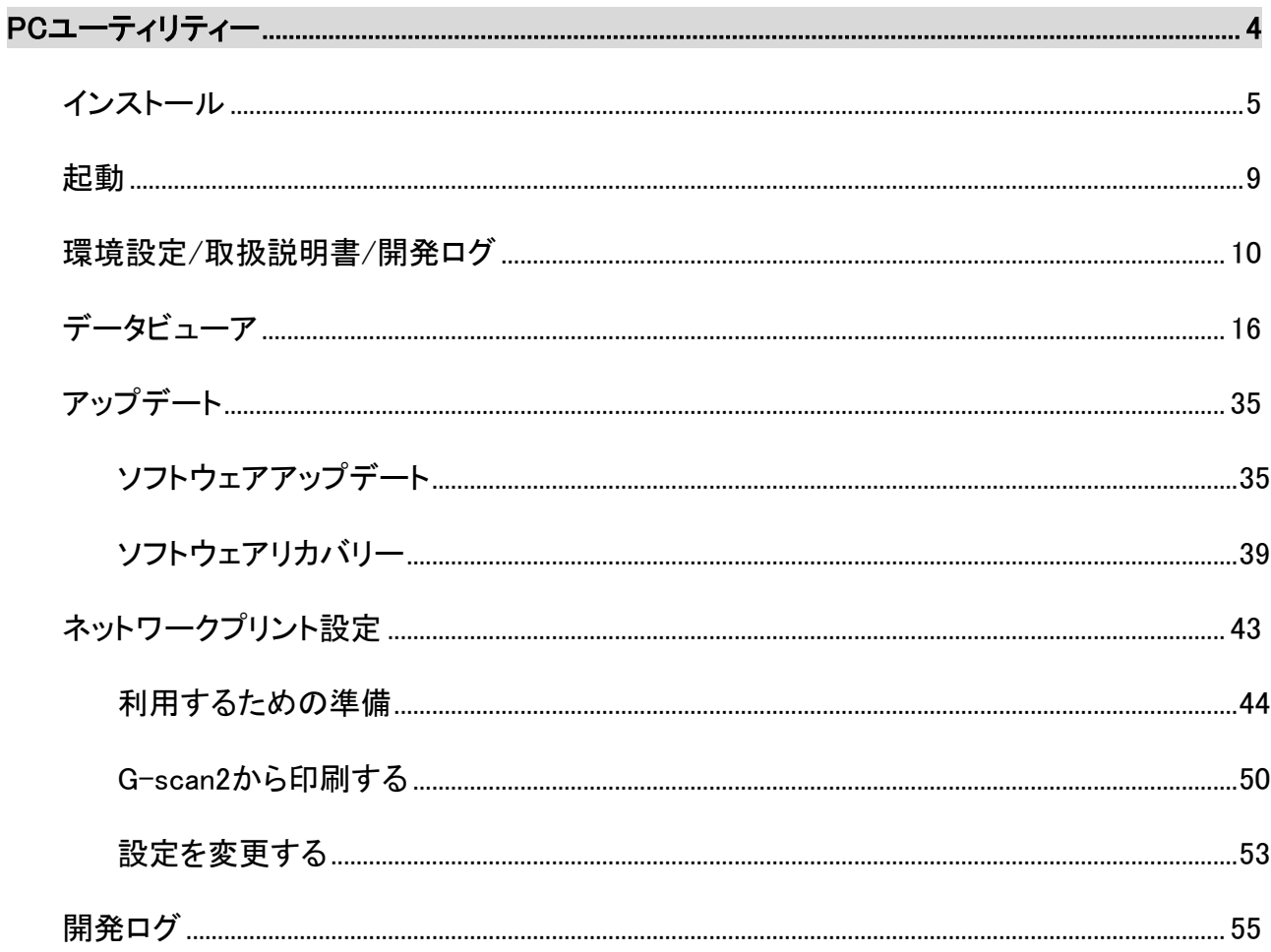

<span id="page-5-0"></span> $\overline{a}$ 

### **インストール**

#### **PCユーティリティー**

1) 最初にご利用のパソコンの動作環境を確認してください。

#### **システム要件**

対応OS : Windows 8.1 (32 / 64ビット)

Windows 10 (32 / 64ビット)

- CPU : 1GHz以上のプロセッサ
- メモリー : 512MB RAM
- HDD : 5GBのハードディスク空き容量(推奨)

インターネット接続(ブロードバンド推奨) (Wi-Fi は非推奨)

- 2) 弊社製品ホームページのダウンロードページ(https://g-[scan.jp/download\)](https://g-scan.jp/download)より最新版のG-scan PC Utilityをダウンロードしてください。
- 3) セットアップ開始画面が表示されます。よろしければ、『次へ』ボタンを選択してください。

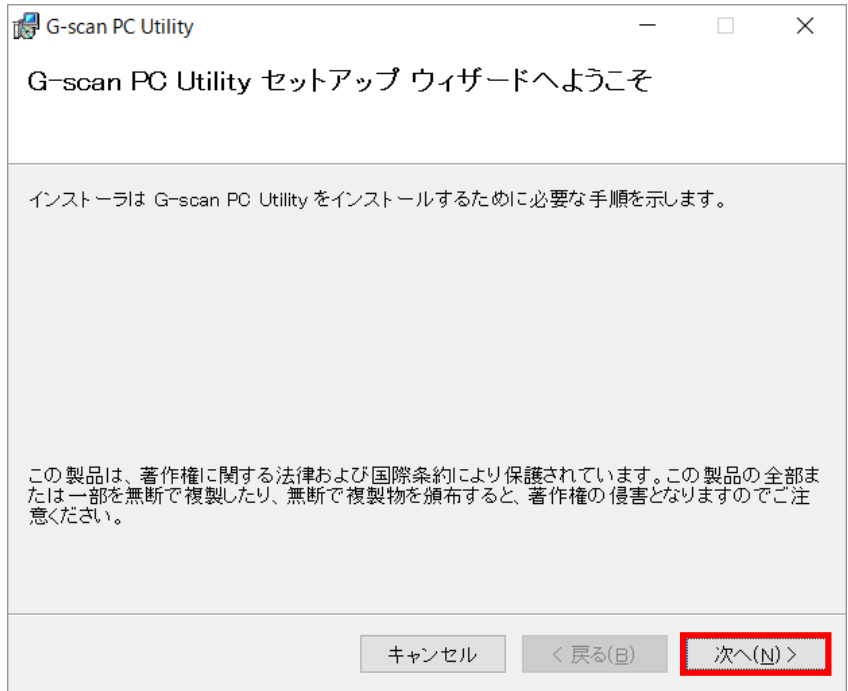

〈図:セットアップ開始画面〉

4) 使用許諾契約の画面が表示されますので、ライセンス条項をよくご確認のうえ同意されましたら、【同

意する】を選択して『次へ』ボタンを選択してください。

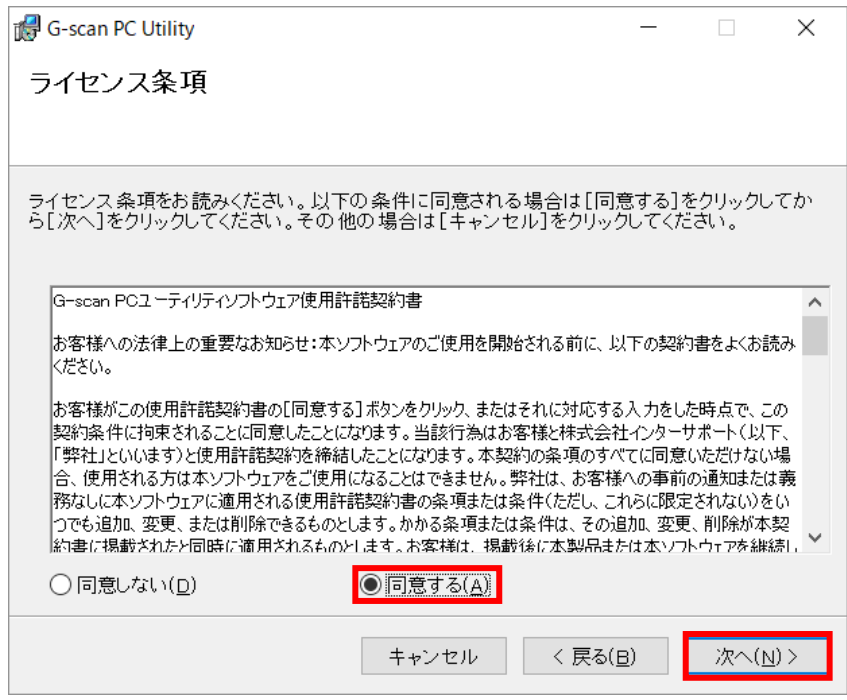

〈図:ライセンス条項の表示画面〉

インストール先の選択画面が表示されます。インストール先を指定してください。インストール先の指定が 完了したら『次へ』ボタンを選択してください。

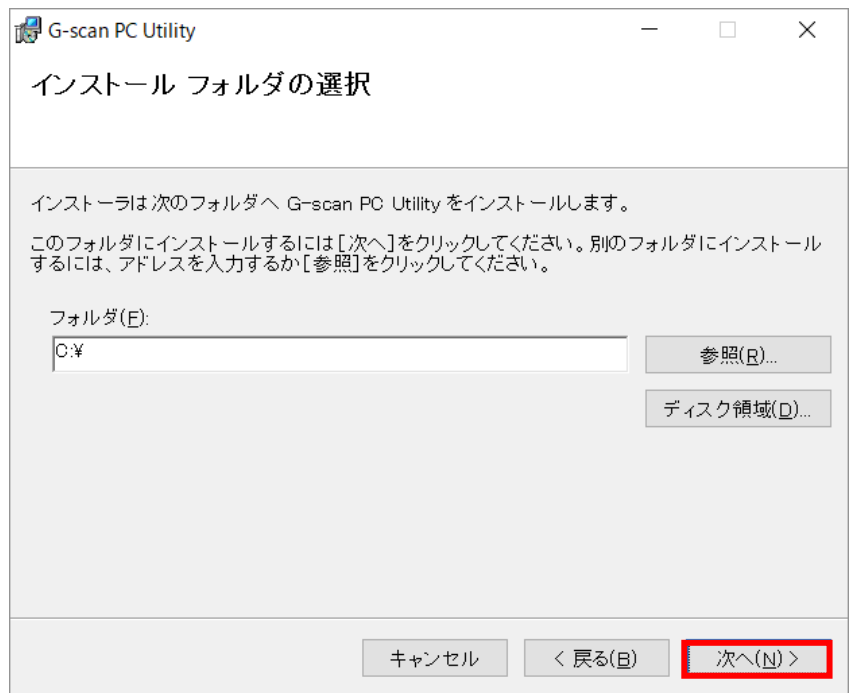

〈図:インストール先の指定画面〉

#### **※注意と補足※**

通常インストール先の変更は必要ありません。もし変更をされる場合「C:¥Program Files」にインストー ルしないでください。PCユーティリティーが正常に動作しない可能性があります。

5) 『次へ』ボタンを選択してPCユーティリティーのインストールを開始してください。

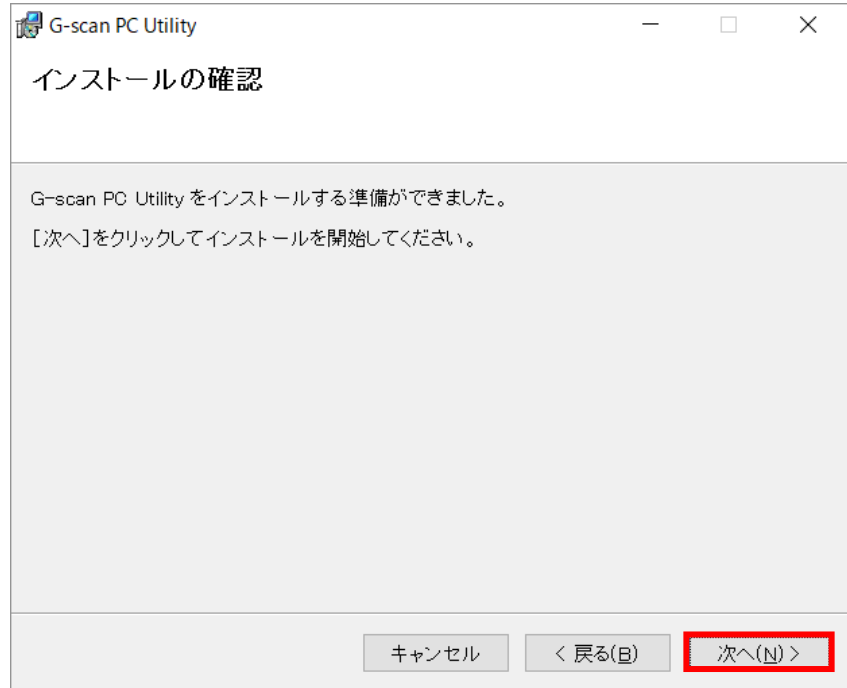

〈図:インストールの確認画面〉

6) インストールが完了すると以下の画面が表示されます。

『閉じる』ボタンを選択してください。

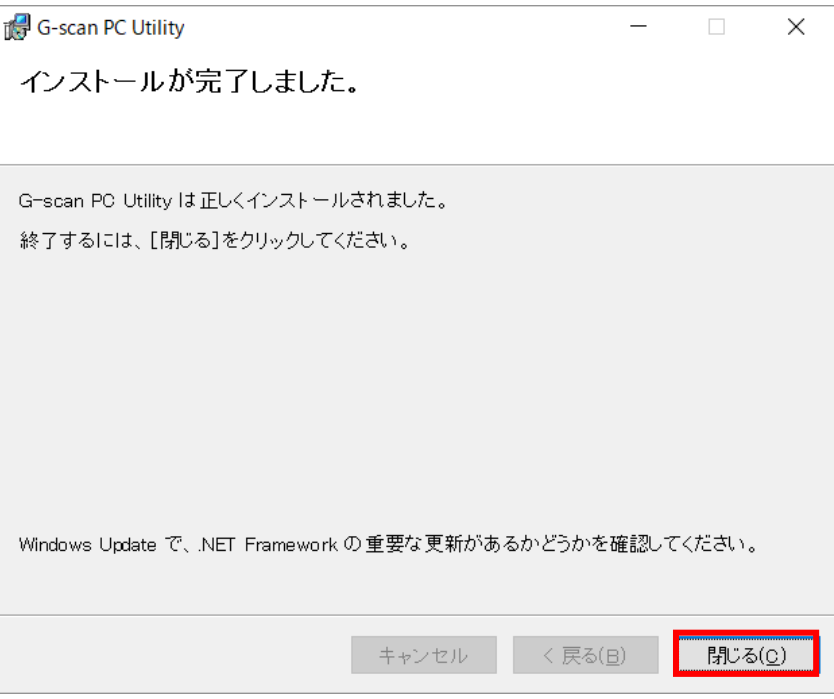

〈図:インストールの完了画面〉

7) デスクトップ上に以下のアイコンが表示されていることを確認してください。

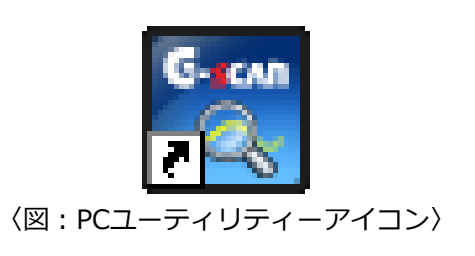

※PCユーティリティーアイコンが正常に表示されないときは、一度パソコンを再起動してください。

<span id="page-9-0"></span>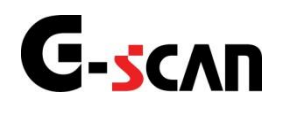

 $\overline{a}$ 

### **起動**

#### **PCユーティリティー**

PCデスクトップ上のPCユーティリティーアイコンからPCユーティリティーを起動します。

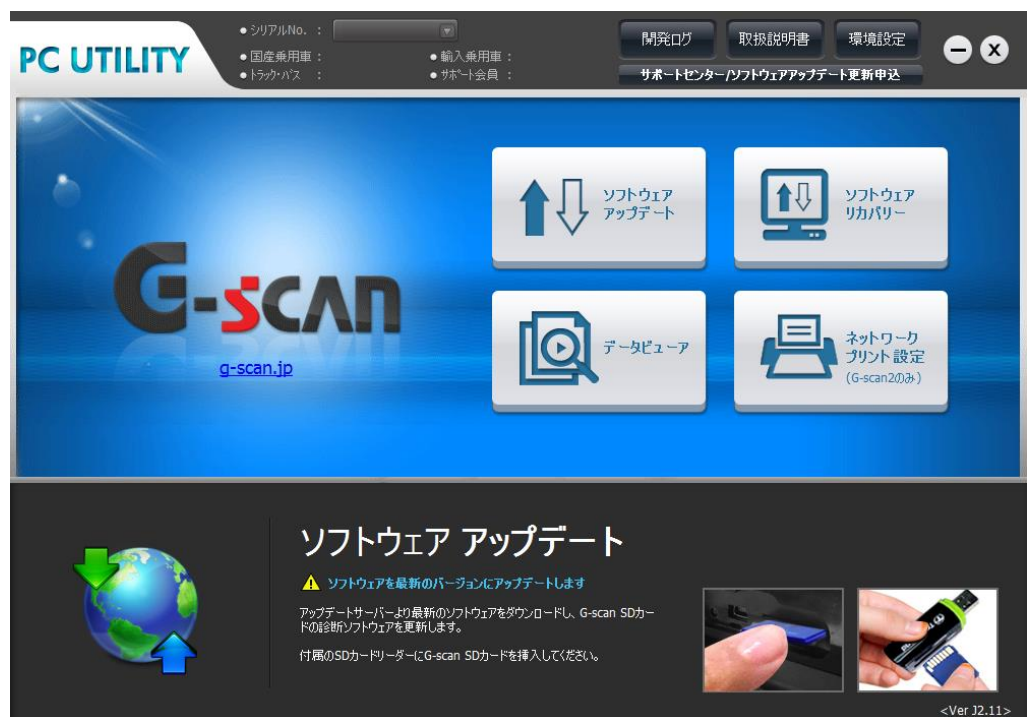

〈図:PCユーティリティーメイン画面〉

#### **※注意と補足※**

以下のように表示される場合「アクセスを許可する」を選択してください。

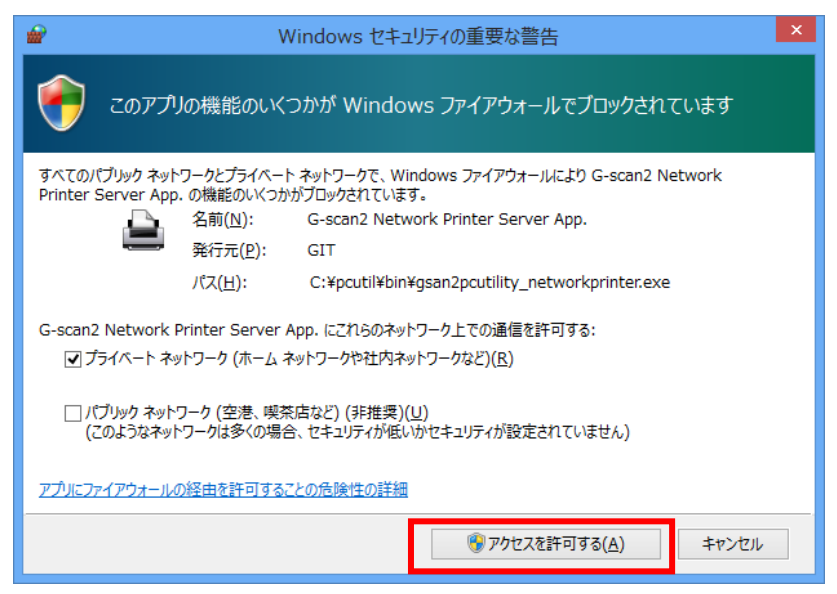

〈図:Windowsセキュリティーの重要な警告画面〉

## <span id="page-10-0"></span>**環境設定/取扱説明書/開発ログ**

#### **PCユーティリティー**

 $\overline{a}$ 

PCユーティリティーのメイン画面から環境設定、開発ログの送信、取扱説明書の閲覧ができます。

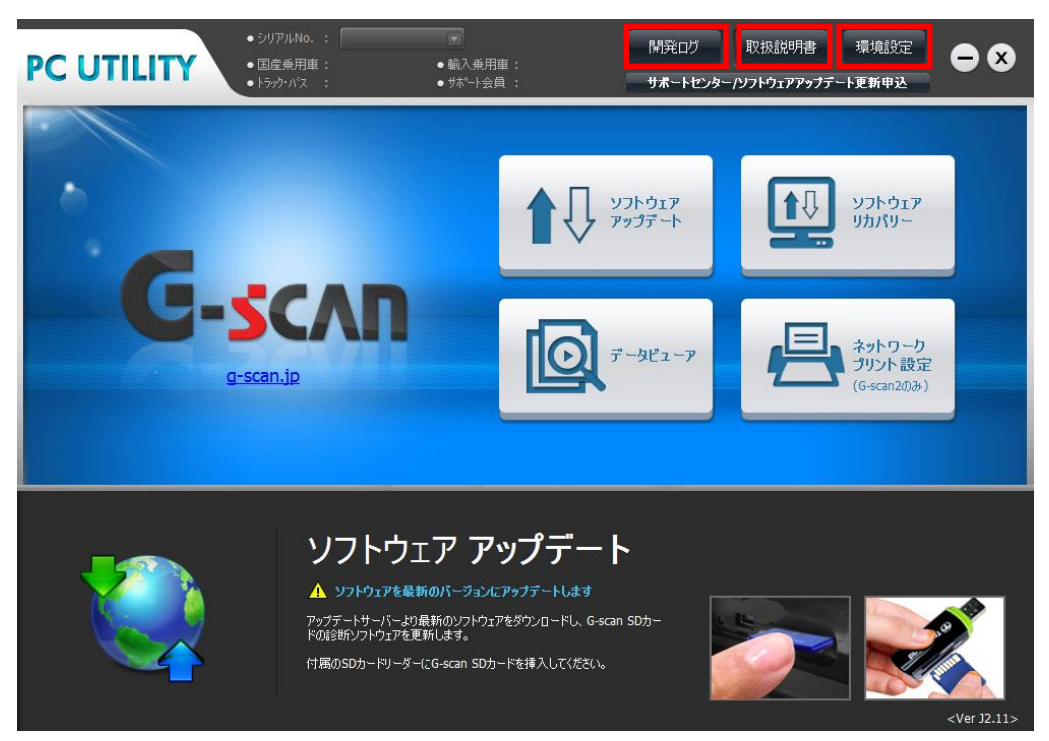

〈図:PCユーティリティーメイン画面〉

**取扱説明書 :** 弊社製品ホームページに接続し、取扱説明書の閲覧をすることができま す。 **開発ログ :** G-scan本体の開発ログモードで保存したデータをインターサポートに送信 することができます。 ※開発ログモードに関しましてはG-scan 取扱説明書(本体編)G-scan2 取扱説明書 (本体編)を参照ください。

**環境設定 :** アップデートの通知設定等を行なうことができます。

1) PCユーティリティーメイン画面で『環境設定』を選択してください。以下の画面が表示され ます。

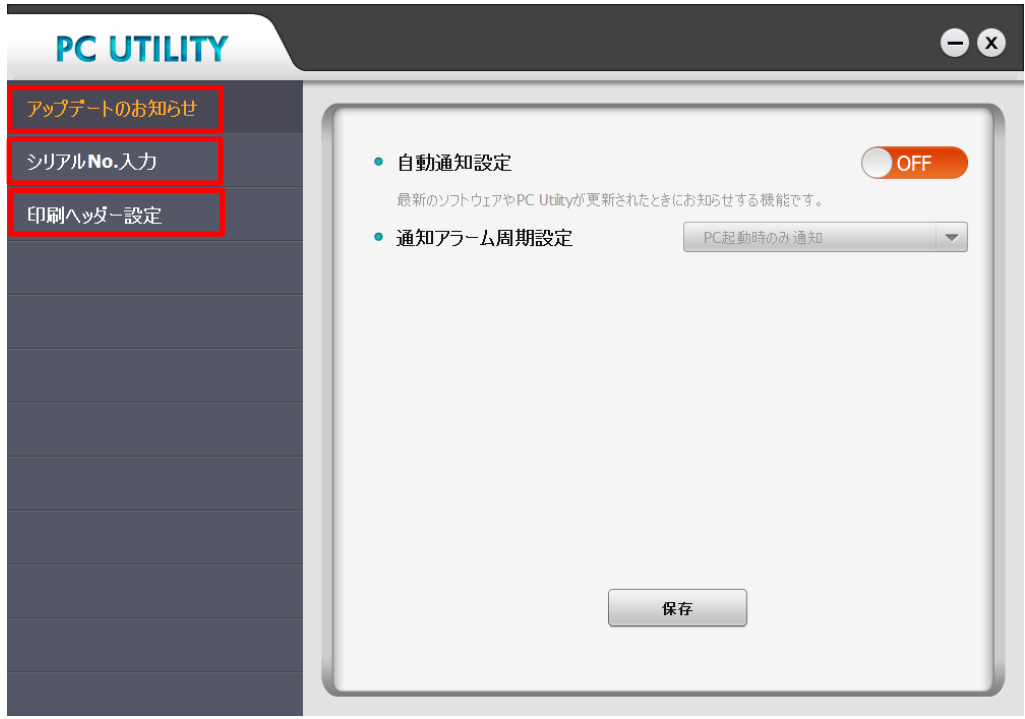

#### 〈図:環境設定画面〉

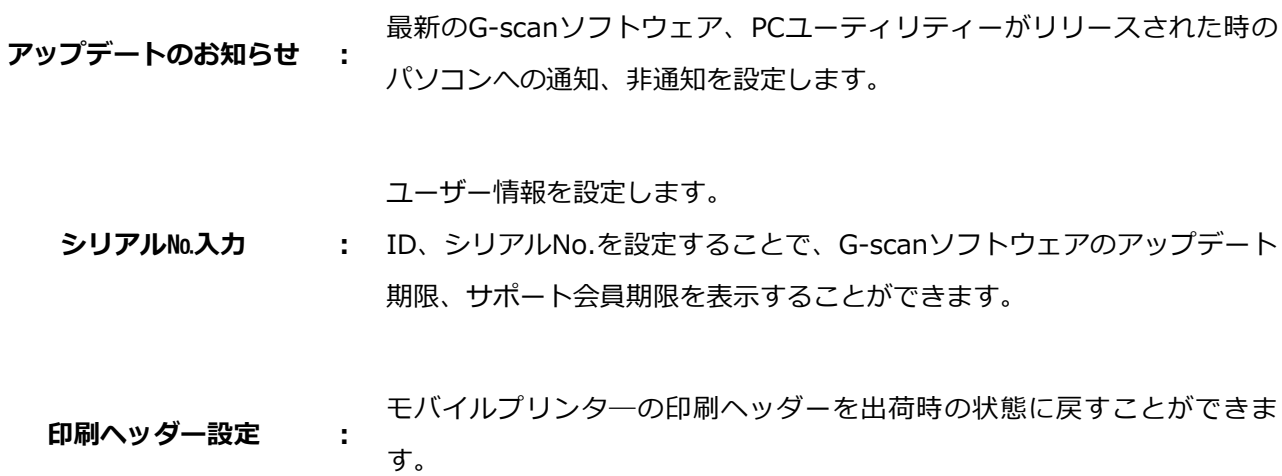

1) 自動通知設定の設定をします。

『ON』を選択すると最新のG-scanソフトウェアがリリースされた時、パソコンの画面にアップデー ト通知が表示されます。

『OFF』を選択すると最新のG-scanソフトウェアがリリースされても、通知されません。

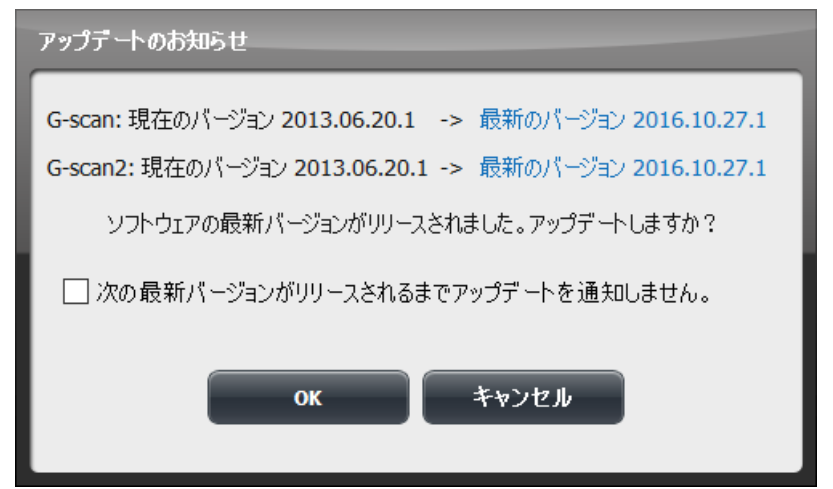

〈図:アップデート通知画面〉

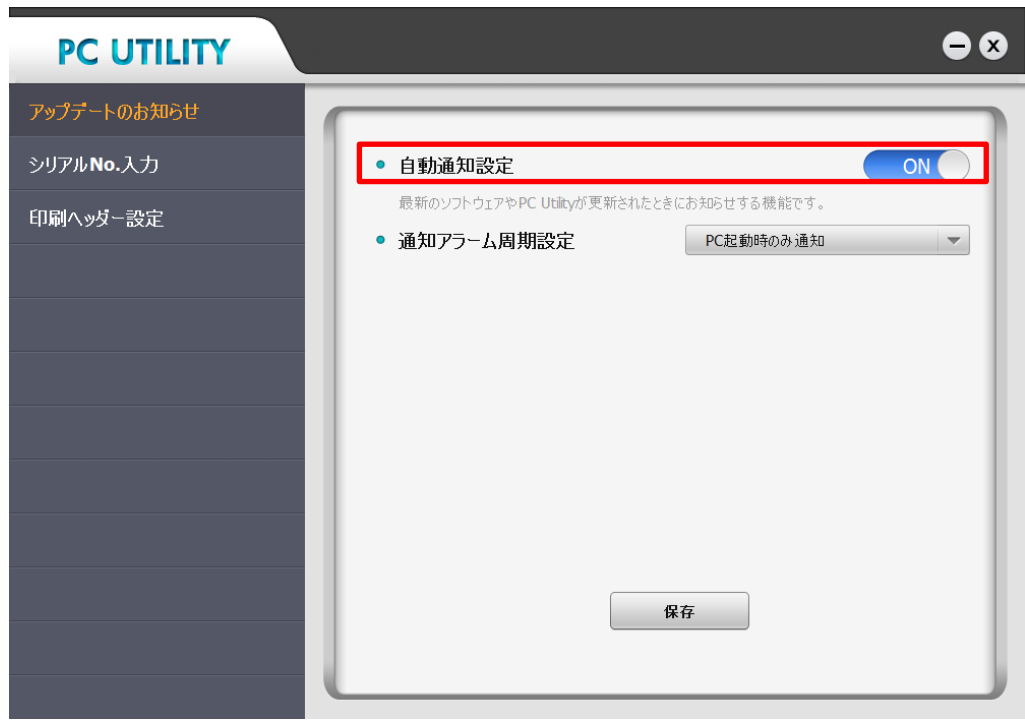

〈図:自動通知設定の選択画面〉

2) 『ON』を選択した場合のみ、通知アラーム周期設定を行ないます。

通知する周期を選択してください。

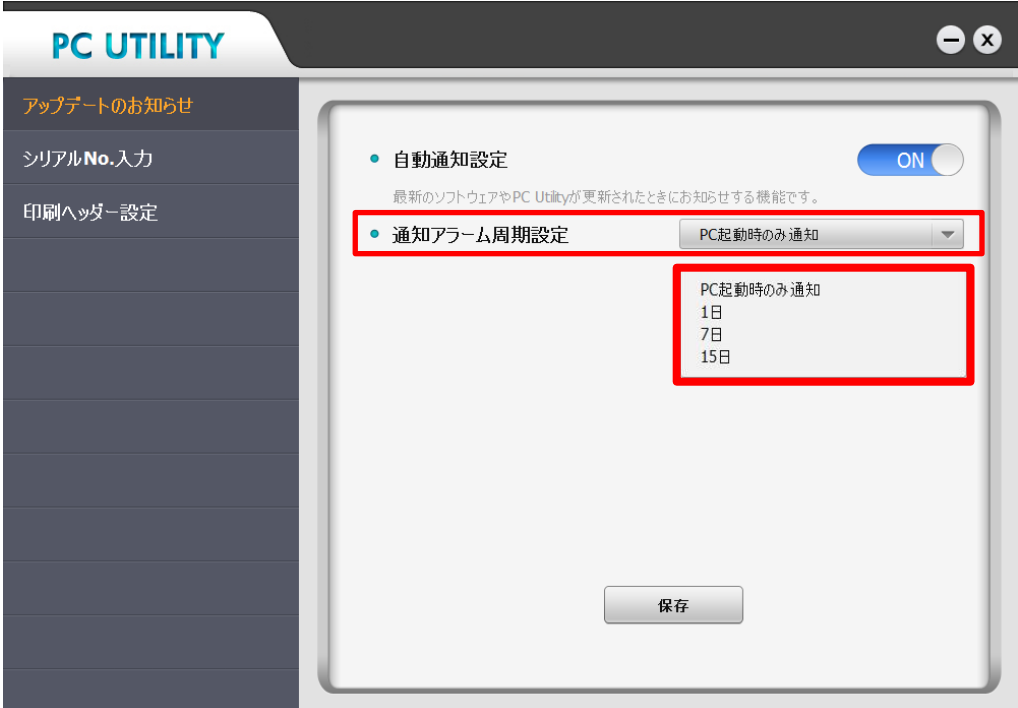

〈図:アラーム周期設定の選択〉

**PC起動時のみ通知:** PC起動時の1回のみ通知します。

- **1日周期:** 1日周期で通知します。
- **7日周期:** 7日周期で通知します。
- **15日周期:** 15日周期で通知します。
- 3) 『保存ボタン』を選択し設定を保存してください。

#### ■ シリアル№入力

1) シリアルNo、ユーザーIDを入力してください。入力するユーザーIDは製品購入後にユーザー登録 しているユーザーIDを入力し『追加』ボタンを選択してリストに追加してください。

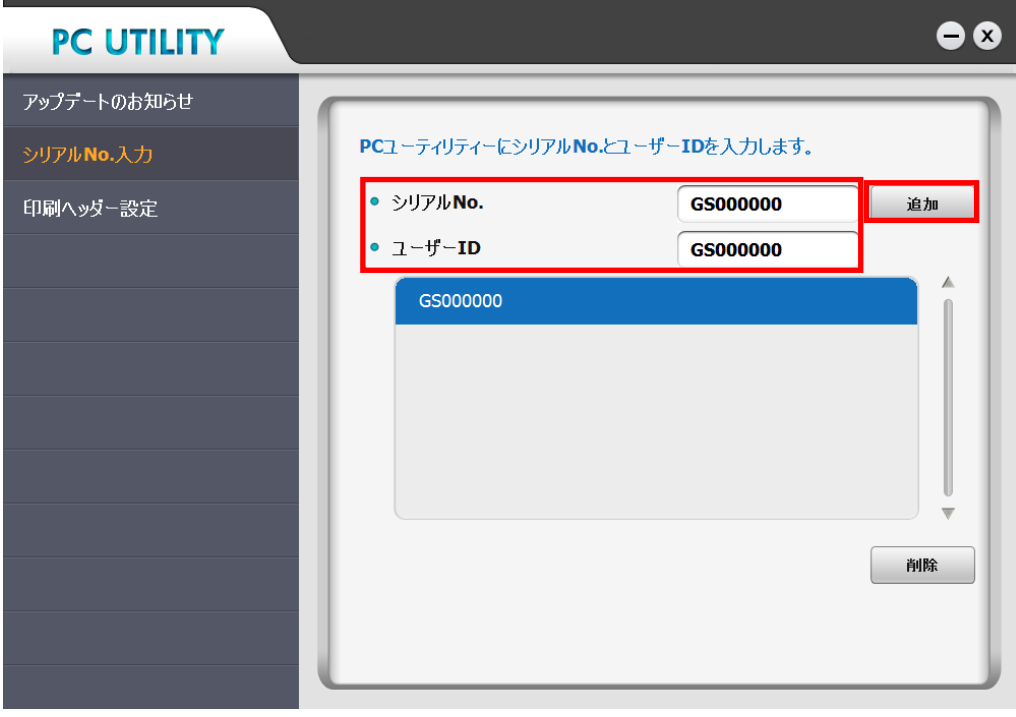

〈図:ユーザー情報の入力画面〉

2) ユーザー情報設定後、PCユーティリティーメイン画面にシリアルNo、サポート会員期限、アップ デート期限(国産乗用車、国産トラック・バス、輸入乗用車)が表示されます。

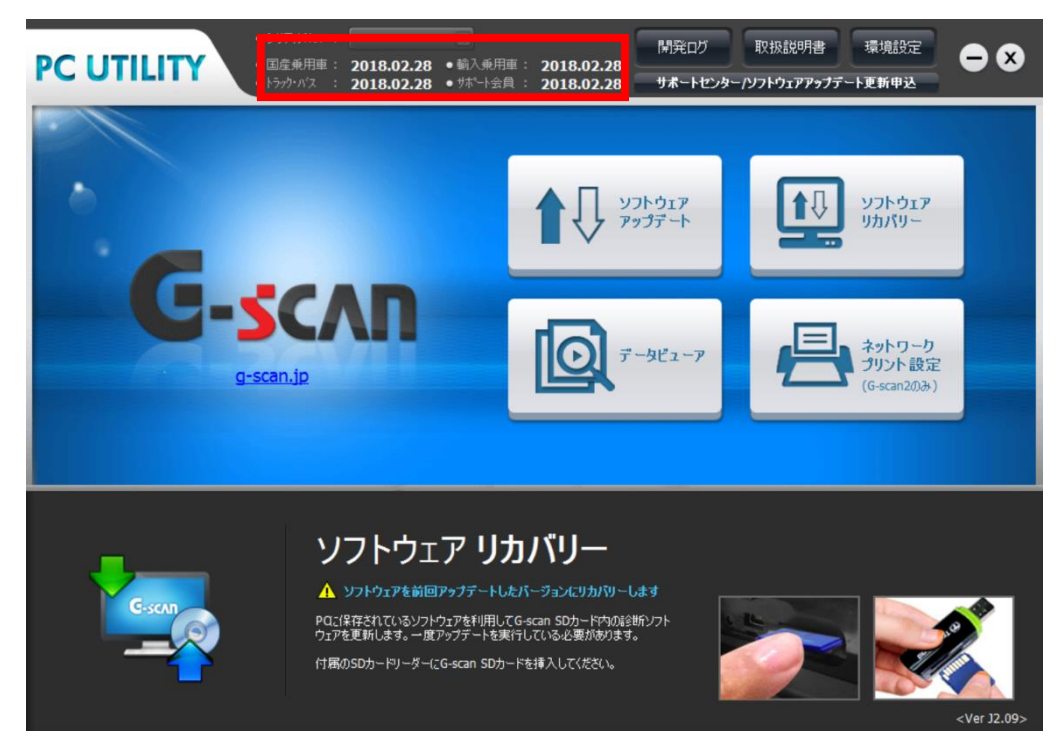

〈図:ユーザー情報表示画面〉

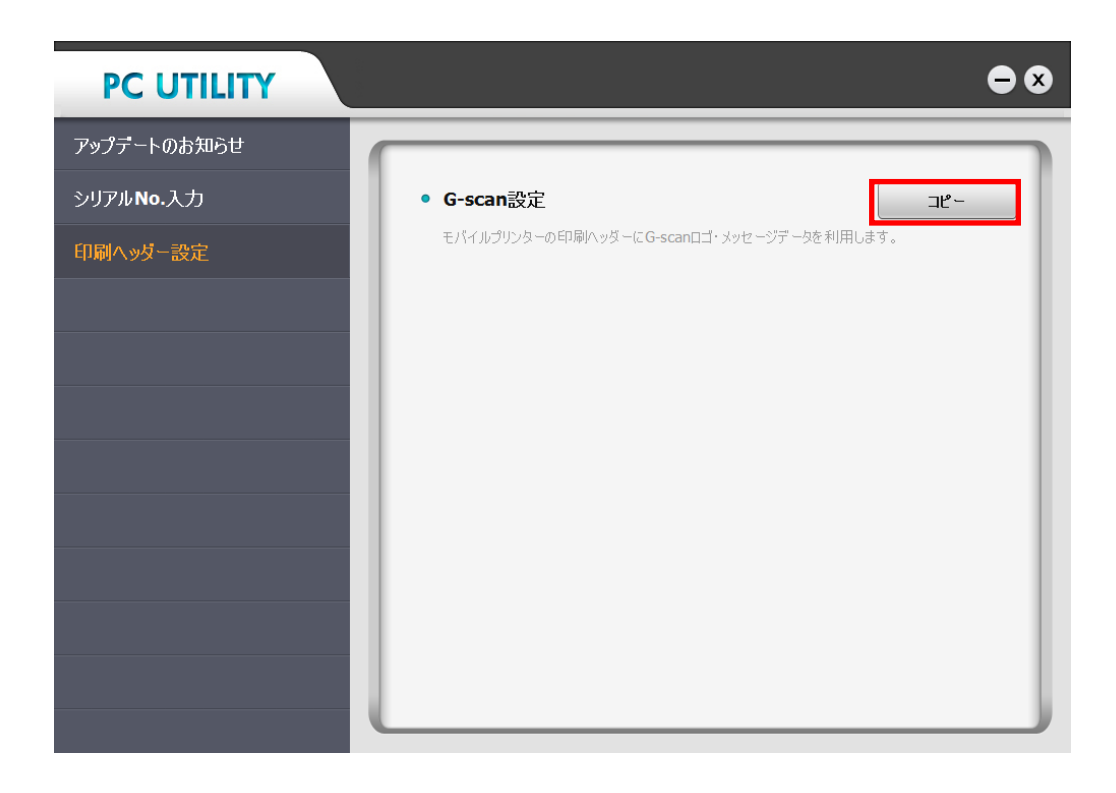

G-scan の SD カードをパソコンに接続した状態で『コピー』ボタンを選択するとメイン画面で選択されて

いるシリアル No.製品の出荷時に設定されている印刷ヘッダーを再設定することができます。

#### **※注意と補足※**

任意で印刷データを設定している場合、上書きされます。あらかじめバックアップを行ってからコピーを実 行してください。

<span id="page-16-0"></span>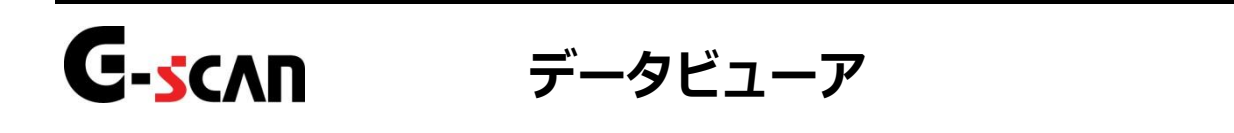

**PCユーティリティー**

 $\overline{a}$ 

1) データビューアでは、SDカード内の保存した記録データの管理・閲覧・印刷を行います。 以下の手順でSDカードをPCに接続してください。

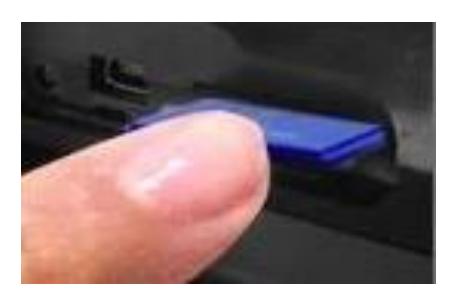

G-scan本体の電源がOFFの状態 で、SDカードを取り出します。

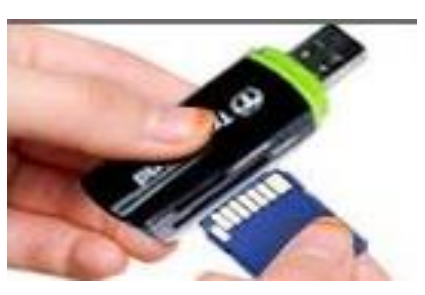

SDカードをSDカードリーダに挿 し込み、パソコンに接続します。

2) パソコンがSDカードを正常に認識したら、PCユーティリティーメイン画面において『データ ビューア』を選択してください。

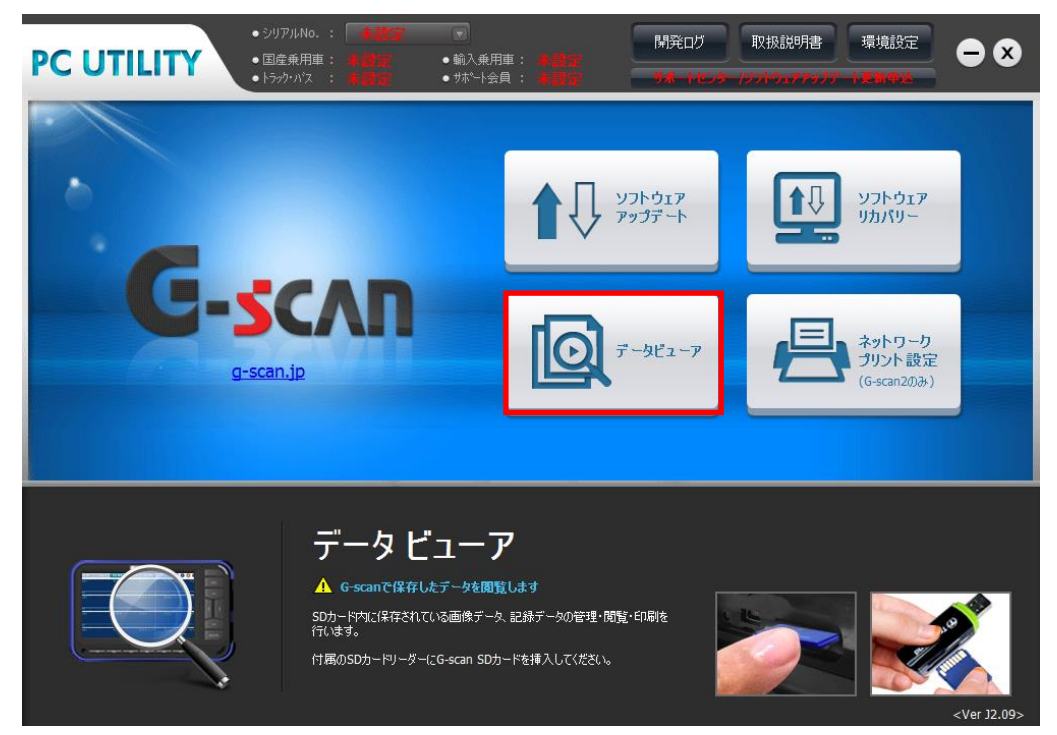

〈図:データビューアの選択〉

3) 以下の画面が表示されます。

※表示される内容はご使用状況によって変わります

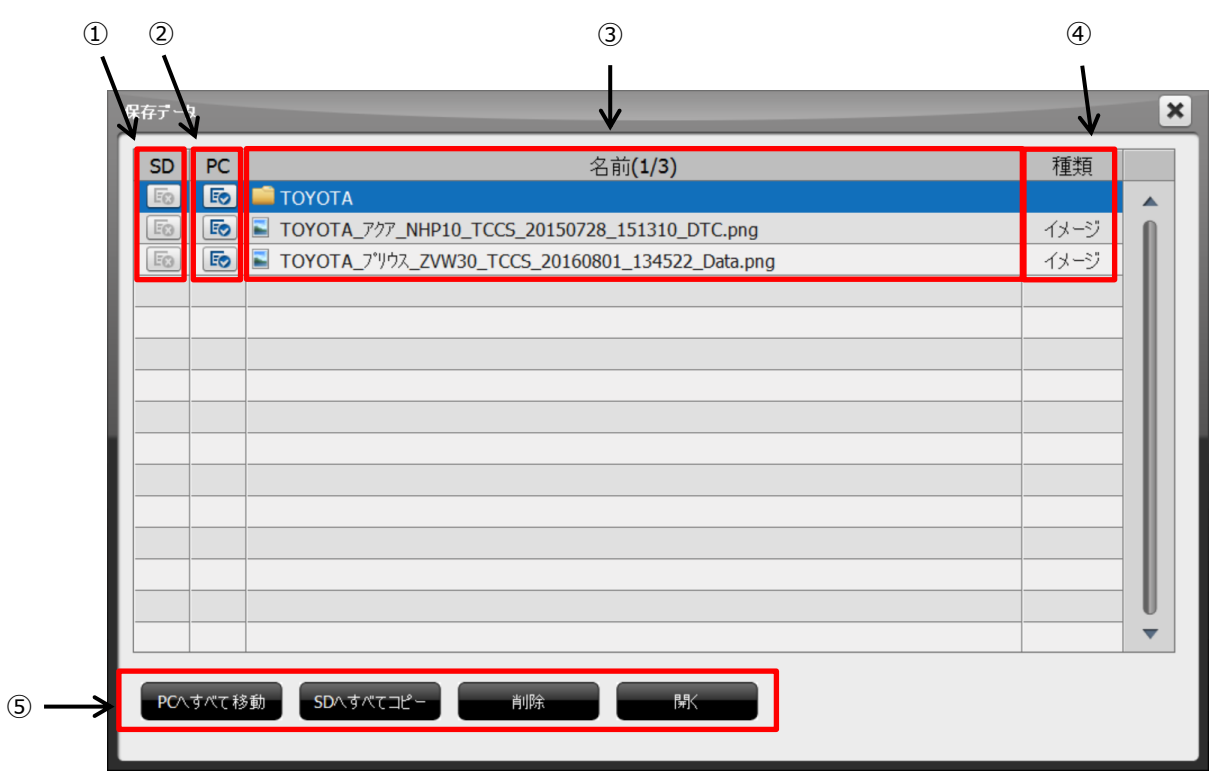

〈図:データビューア画面〉

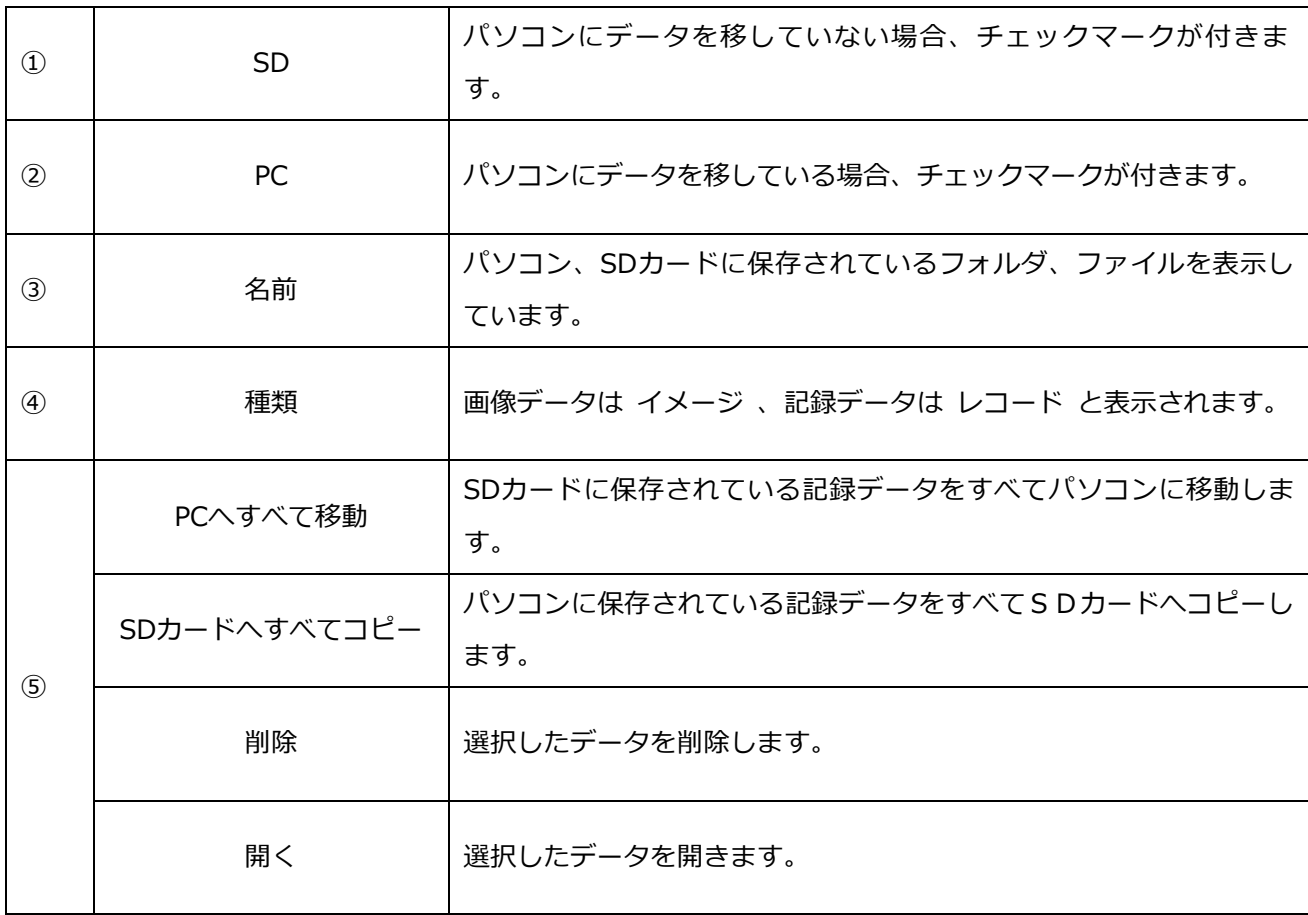

4) PC、または SD カードから表示するファイルを選択して『開く』ボタンを選択してください。

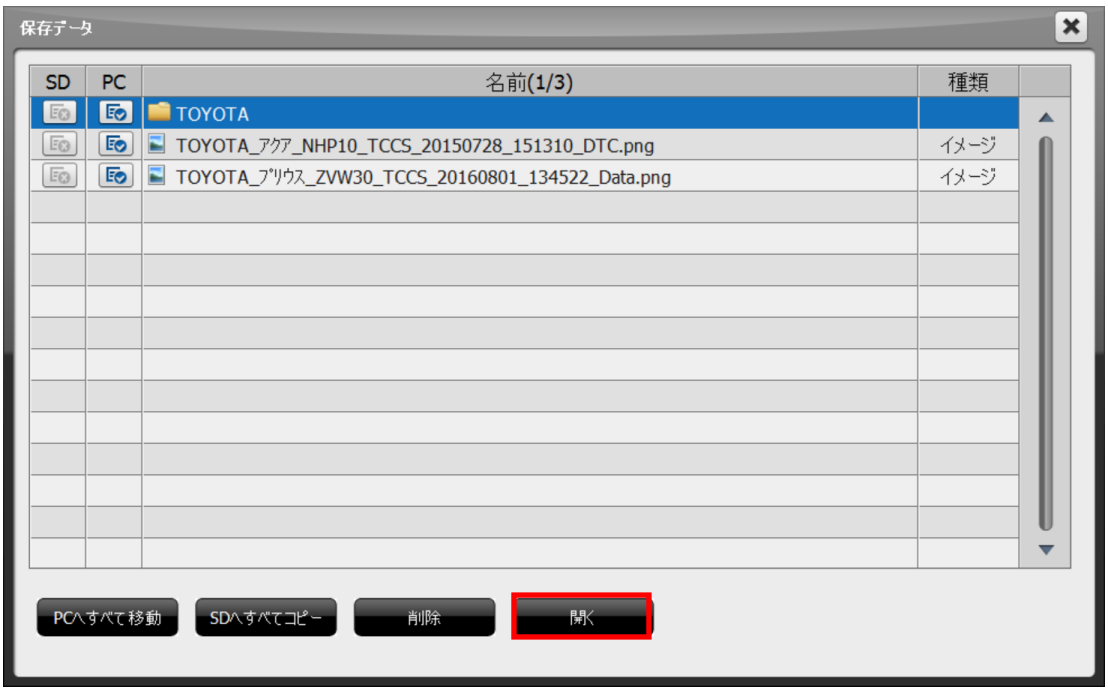

〈図:ファイルの選択〉

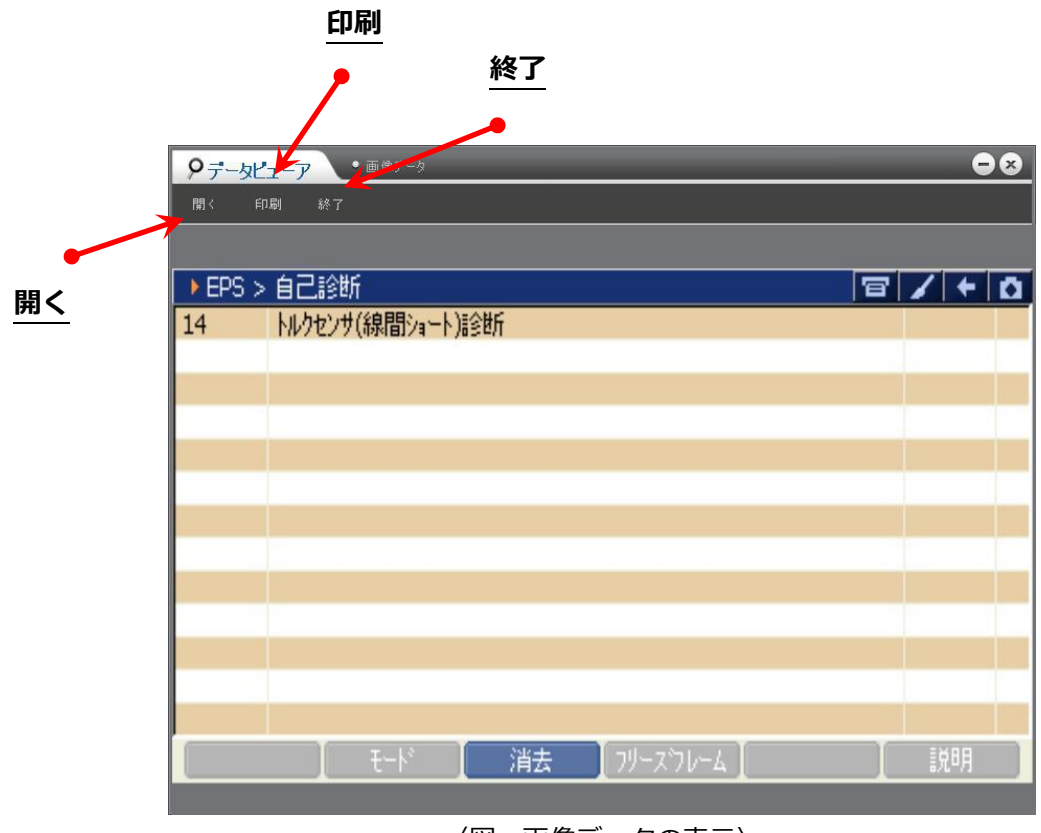

〈図:画像データの表示〉

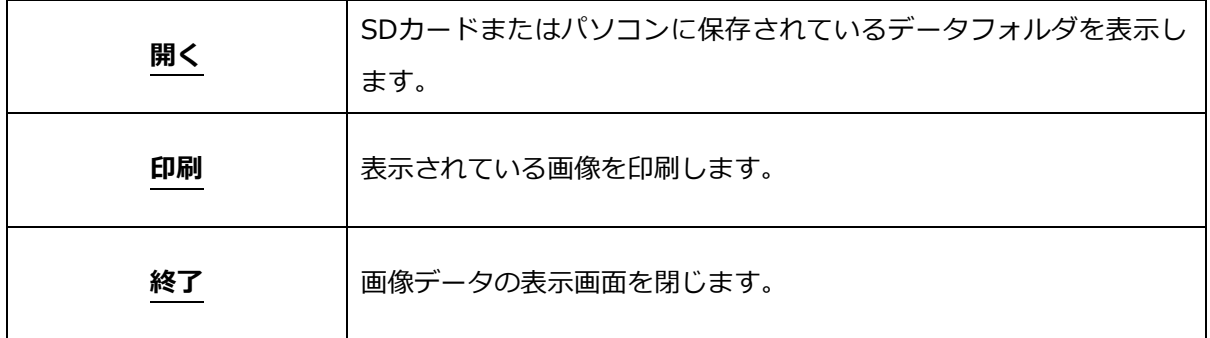

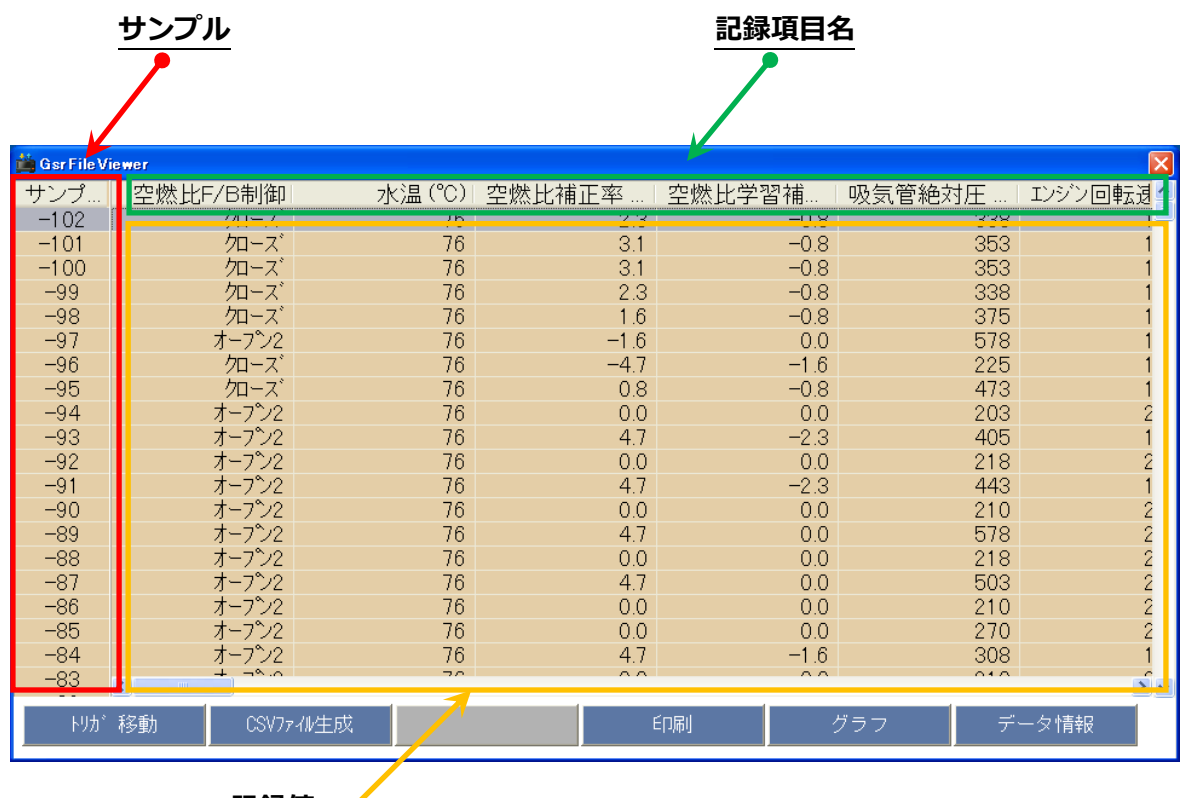

**記録値**

〈図:記録データの表示〉

**サンプル** : 記録数が表示されます。

項目名が表示されます。

**記録項目名** : 項目名の部分をダブルクリックすると、横にスクロールした際にその項目が固定 されます。

**記録値** : 値が表示されます。

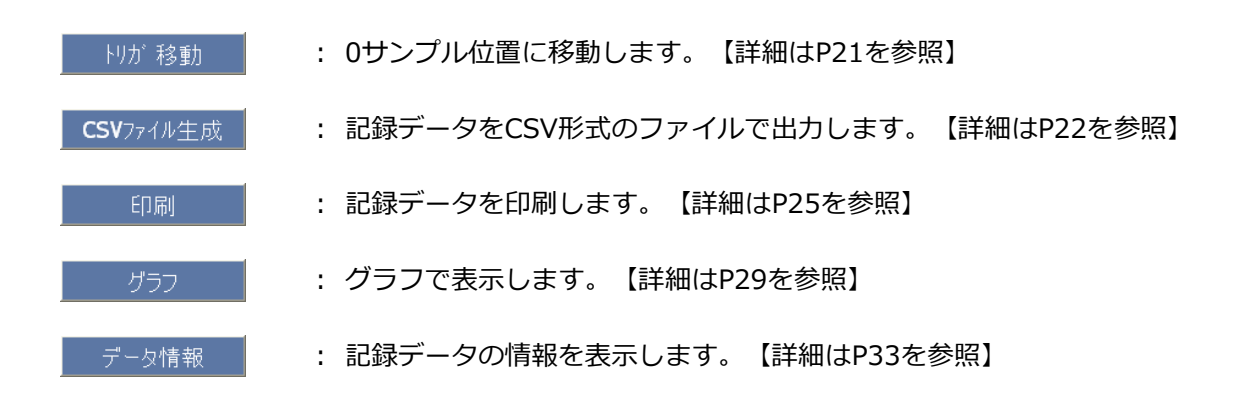

<span id="page-21-0"></span>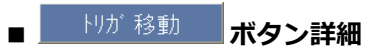

| <b>Cast File Viewer</b> |                           |                    |                      |                             |              | $\left[\mathsf{x}\right]$ |
|-------------------------|---------------------------|--------------------|----------------------|-----------------------------|--------------|---------------------------|
| サンプ                     | 空燃比F/B制御                  | 水温 <sup>(°C)</sup> | 空燃比補正率               | 空燃比学習補                      | 吸気管絶対圧       | エンジン回転退へ                  |
| $-102$                  | クローズ゛                     | 76                 | 2.3                  | $-0.8$                      | 338          |                           |
| $-101$                  | クローズ                      | 76                 | 3.1                  | $-0.8$                      | 353          |                           |
| $-100$                  | ⁄ローズ                      | 76                 | 3.1                  | $-0.8$                      | 353          |                           |
| $-99$                   | クローズ                      | 76                 | 2.3                  | $-0.8$                      | 338          |                           |
| $-98$                   | クローズ                      | 76                 | 1.6                  | $-0.8$                      | 375          |                           |
| $-97$                   | オープン2                     | 76                 | $-1.6$               | 0.0                         | 578          |                           |
| $-96$                   | クローズ                      | 76                 | $-4.7$               | $-1.6$                      | 225          |                           |
| $-95$                   | クローズ                      | 76                 | 0.8                  | $-0.8$                      | 473          |                           |
| $-94$                   | オープン2                     | 76                 | 0.0                  | 0.0                         | 203          |                           |
| $-93$                   | オープン2                     | 76                 | 4.7                  | $-2.3$                      | 405          |                           |
| $-92$                   | オープン2                     | 76                 | 0.0                  | 0.0                         | 218          |                           |
| $-91$                   | オープン2                     | 76                 | 4.7                  | $-2.3$                      | 443          |                           |
| $-90$                   | オープン2                     | 76                 | 0.0                  | 0.0                         | 210          | 2                         |
| $-89$                   | オープン2                     | 76                 | 4.7                  | 0.0                         | 578          | 2                         |
| $-88$                   | オープン2                     | 76                 | 0.0                  | 0.0                         | 218          |                           |
| $-87$                   | オープン2                     | 76                 | 4.7                  | 0.0                         | 503          | NN NN N                   |
| $-86$                   | オープン2                     | 76                 | 0.0                  | 0.0                         | 210          |                           |
| $-85$                   | オープン2                     | 76                 | 0.0                  | 0.0                         | 270          |                           |
| $-84$                   | オープン2<br>$-20.0$<br>$\pm$ | 76<br>ラバ           | 4.7<br>$\sim$ $\sim$ | $-1.6$<br>$\wedge$ $\wedge$ | 308<br>0.402 | $\epsilon$                |
| $-83$                   |                           |                    |                      |                             |              | $\rightarrow$             |
|                         | トリガ移動<br>CSVファイル生成        |                    |                      | 印刷                          | グラフ          | データ情報                     |

① 『トリガ移動』ボタンを選択すると0サンプル位置に移動します。

〈図:トリガ移動ボタンを選択〉

| $\boxed{\mathsf{x}}$<br><b>Gar File Viewer</b> |                                                 |                |               |        |        |                      |  |  |
|------------------------------------------------|-------------------------------------------------|----------------|---------------|--------|--------|----------------------|--|--|
| サンプ                                            | 空燃比F/B制御                                        | 水温 (°C)        | 空燃比補正率        | 空燃比学習補 | 吸気管絶対圧 | エンジン回転退へ             |  |  |
| $-8$                                           | オープン2                                           | 79             | 4.7           | $-1.6$ | 233    |                      |  |  |
| $-7$                                           | オープン2                                           | 79             | 4.7           | $-1.6$ | 210    |                      |  |  |
| $-6$                                           | ⁄ローズ                                            | 79             | 3.9           | $-0.8$ | 218    |                      |  |  |
| $-5$                                           | クローズ                                            | 79             | 1.6           | $-0.8$ | 248    |                      |  |  |
| $-4$                                           | クローズ                                            | 79             | 0.0           | $-0.8$ | 278    |                      |  |  |
| $-3$                                           | クローズ                                            | 79             | $-2.3$        | $-3.1$ | 420    |                      |  |  |
| $-2$                                           | クローズ                                            | 79             | $-2.3$        | $-0.8$ | 218    |                      |  |  |
| $-1$                                           | クローズ                                            | 79             | 3.9           | $-1.6$ | 323    |                      |  |  |
| 0                                              | クローズ                                            | 79             | 2.3           | $-0.8$ | 300    |                      |  |  |
|                                                | クローズ                                            | 79             | 2.3           | $-0.8$ | 315    |                      |  |  |
| $\overline{c}$                                 | クローズ                                            | 79             | 1.6           | $-3.1$ | 390    |                      |  |  |
| 3                                              | クローズ                                            | 79             | $-3.9$        | $-0.8$ | 255    |                      |  |  |
| 4                                              | ⁄ローズ                                            | 79             | 0.0           | $-3.1$ | 360    |                      |  |  |
| 5                                              | クローズ                                            | 79             | $-2.3$        | $-1.6$ | 315    |                      |  |  |
| 6                                              | クローズ                                            | 79             | 1.6           | $-1.6$ | 330    |                      |  |  |
|                                                | クローズ                                            | 79             | 1.6           | $-1.6$ | 330    |                      |  |  |
| 8                                              | クローズ                                            | 79             | 2.3           | $-1.6$ | 323    |                      |  |  |
| 9                                              | クローズ                                            | 79             | 2.3           | $-1.6$ | 338    |                      |  |  |
| 10                                             | ⁄ローズ<br>$H_{\rm BH}$ $\rightarrow$ <sup>2</sup> | 79             | 2.3           | $-1.6$ | 308    |                      |  |  |
| 11                                             |                                                 | $\neg$ $\land$ | $\sim$ $\sim$ | $\sim$ | $\sim$ | $\rightarrow$ $\sim$ |  |  |
|                                                | トリガ移動<br>CSVファイル生成                              |                |               | 印刷     | グラフ    | データ情報                |  |  |

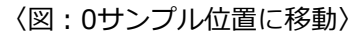

<span id="page-22-0"></span>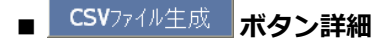

- ➢ **『CSVファイル生成』機能について** 『CSVファイル生成』機能とは、現在選択している記録データをCSV形式で ファイルに出力・保存する機能です。 出力・保存したデータは、Microsoft® Excel などのツールを使用し、自由に 加工することが出来ます。
	- ① 『CSVファイル生成』ボタンを選択すると、保存ファイル名の確認画面が表示されます。保存ファ イル名と保存する場所を確認、または変更して、『保存』ボタンを選択してCSVファイルを保存し てください。

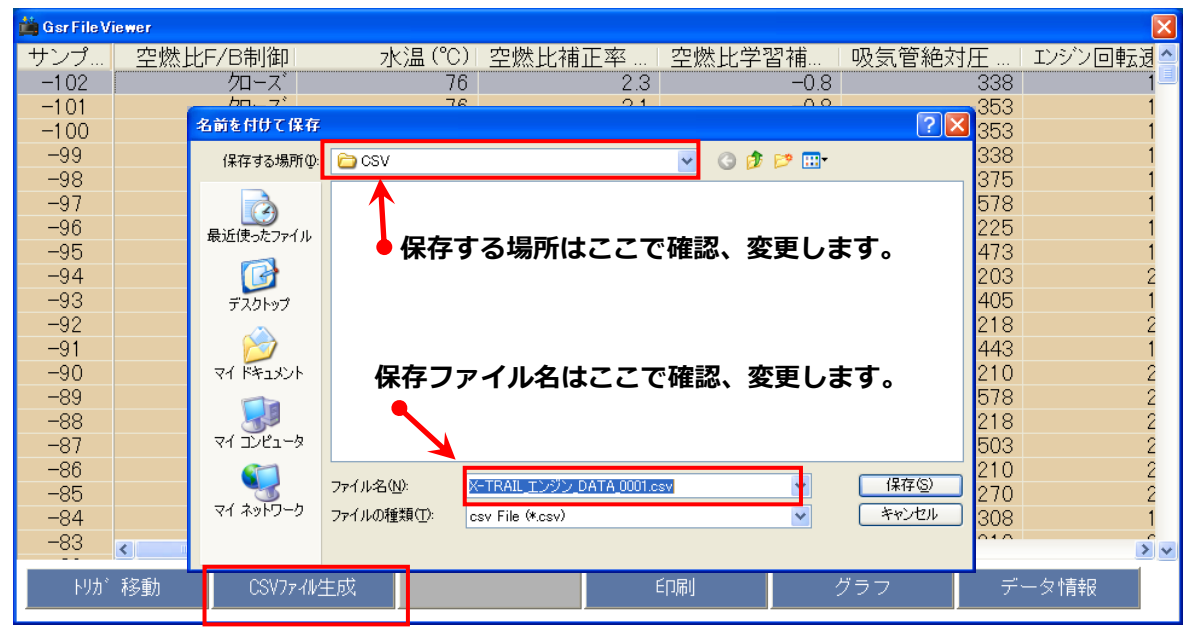

〈図:CSVファイルの生成〉

**※注意と補足※**

CSV とはComma Separated Values(カンマセパレートバリュー)の略称です。

データをカンマ(.)で区切って並べたファイル形式をCSV(シーエスブイ)形式と呼びます。

#### ➢ **CSVファイルの表示**

① 『データビューア』で出力・保存したデータをMicrosoft® Excelで開くと以下のような画面が表示 されます。

目的に応じて自由に加工してください。

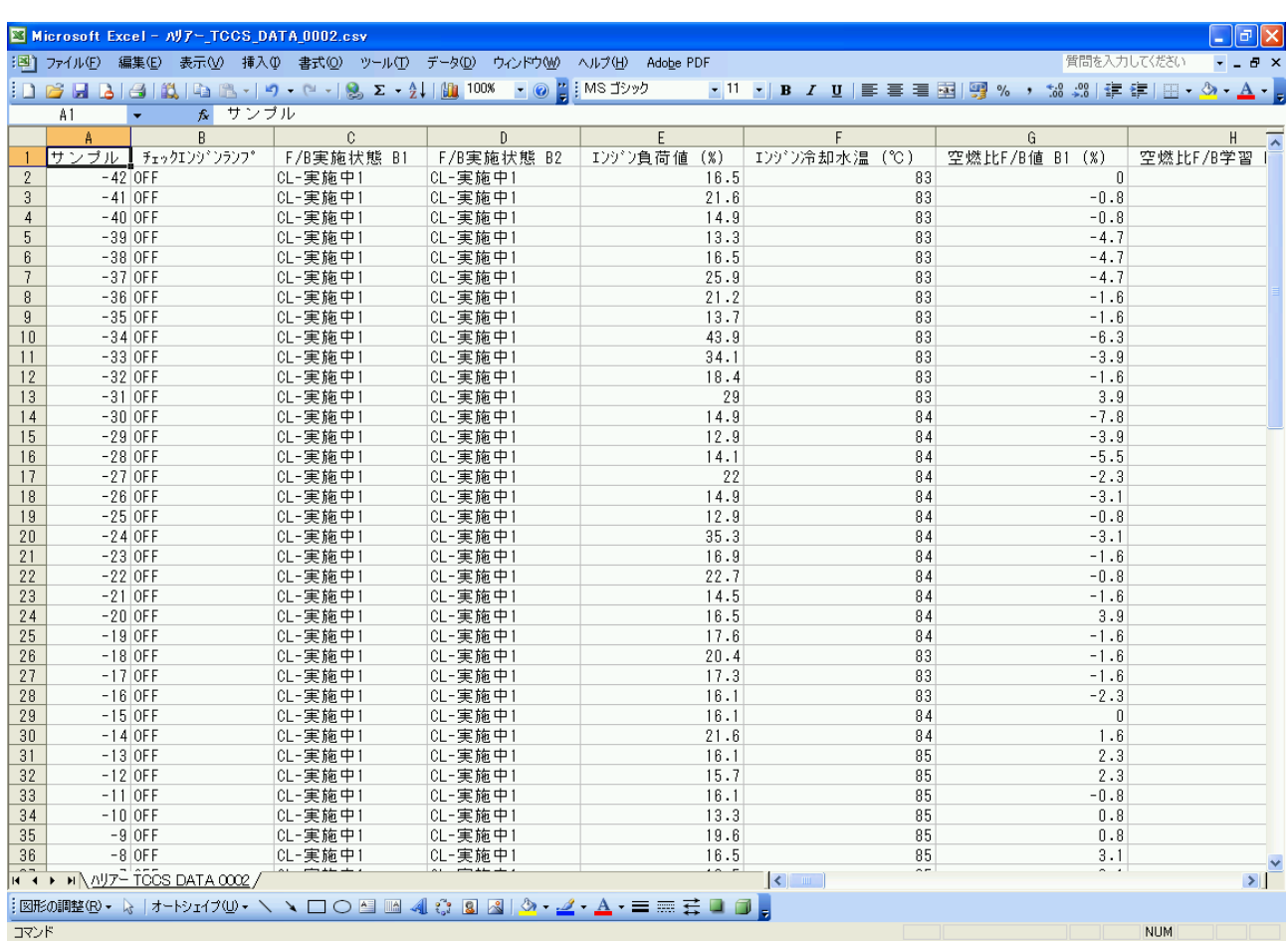

〈図:Excelで開いたCSVファイル〉

② CSVファイルを保存しようとすると以下のメッセージが表示されます。

これは、セルの書式や罫線をはじめ、文字データ以外のほとんどの設定は、CSV形式で保存すると 失われるためです。

書式や罫線などの設定情報を残したまま保存する場合は、『いいえ』ボタン選択してエクセル形式 で保存してください。

『はい』を選択すると設定情報は失われますがCSV形式で保存します。

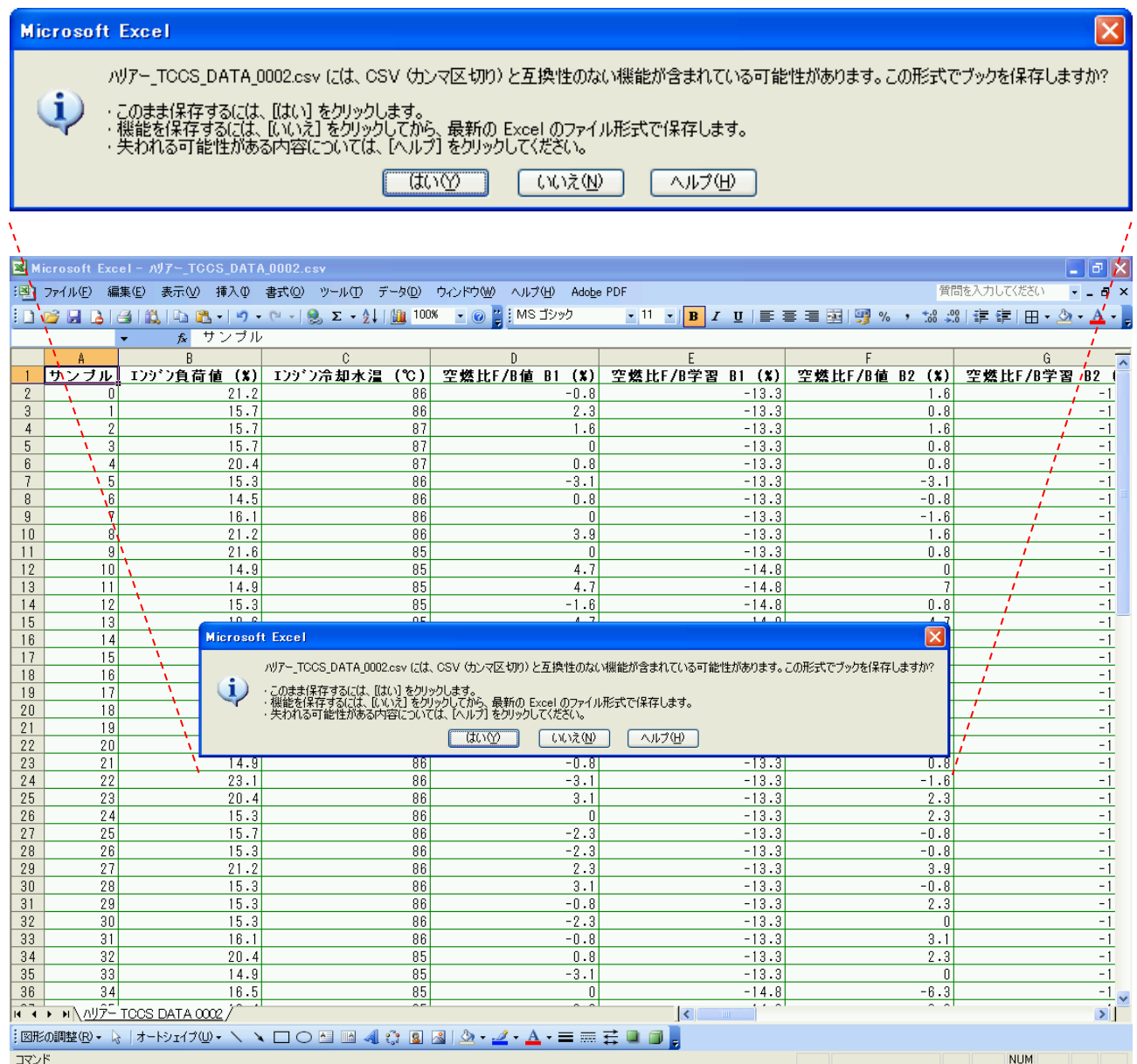

〈図:保存形式の確認画面〉

<span id="page-25-0"></span>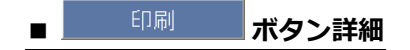

#### ➢ **印刷方法**

① 『印刷』ボタンを選択すると以下の画面が表示されます。

| $\vert \mathsf{x} \vert$<br><b>Gar File Viewer</b> |                                                     |         |                |                |        |                      |  |  |
|----------------------------------------------------|-----------------------------------------------------|---------|----------------|----------------|--------|----------------------|--|--|
| サンプ                                                | 空燃比F/B制御                                            | 水温 (°C) | 空燃比補正率         | 空燃比学習補         | 吸気管絶対圧 | エンジン回転退り             |  |  |
| $-102$                                             | クローズ                                                | 76      | 2.3            | $-0.8$         | 338    |                      |  |  |
| $-101$                                             | ⁄ローズ'                                               | 76      | 3.1            | $-0.8$         | 353    |                      |  |  |
| $-100$                                             | クローズ                                                | 76      | 3.1            | $-0.8$         | 353    |                      |  |  |
| $-99$                                              | クローズ                                                | 76      | 2.3            | $-0.8$         | 338    |                      |  |  |
| $-98$                                              | クローズ                                                | 76      | 1.6            | $-0.8$         | 375    |                      |  |  |
| $-97$                                              | オープン2                                               | 76      | $-1.6$         | 0.0            | 578    |                      |  |  |
| $-96$                                              | クローズ                                                | 76      | $-4.7$         | $-1.6$         | 225    |                      |  |  |
| $-95$                                              | クローズ                                                | 76      | 0.8            | $-0.8$         | 473    |                      |  |  |
| $-94$                                              | オープン2                                               | 76      | 0.0            | 0.0            | 203    |                      |  |  |
| $-93$                                              | オープン2                                               | 76      | 4.7            | $-2.3$         | 405    |                      |  |  |
| $-92$                                              | オープン2                                               | 76      | 0.0            | 0.0            | 218    |                      |  |  |
| $-91$                                              | オープン2                                               | 76      | 4.7            | $-2.3$         | 443    |                      |  |  |
| $-90$                                              | オープン2                                               | 76      | 0.0            | 0.0            | 210    |                      |  |  |
| $-89$                                              | オープン2                                               | 76      | 4.7            | 0.0            | 578    |                      |  |  |
| $-88$                                              | オープン2                                               | 76      | 0.0            | 0.0            | 218    |                      |  |  |
| $-87$                                              | オープン2                                               | 76      | 4.7            | 0.0            | 503    | 2                    |  |  |
| $-86$                                              | オープン2                                               | 76      | 0.0            | 0.0            | 210    | ò                    |  |  |
| $-85$                                              | オープン2                                               | 76      | 0 <sub>0</sub> | 0 <sub>0</sub> | 270    |                      |  |  |
| $-84$                                              | オープン2                                               | 76      | 指定サンプルFD刷      |                | 308    |                      |  |  |
| $-83$                                              | $\neg \sim \neg \wedge$<br>$\overline{\phantom{a}}$ | ラハ      | 全サンプル印刷        |                | 040    | $\rightarrow$ $\sim$ |  |  |
|                                                    | トリガ移動<br>CSVファイル生成                                  |         |                | 印刷             | グラフ    | データ情報                |  |  |

〈図:記録データの印刷〉

- **指定サンプル印刷 :** 指定したサンプル分のデータを印刷します。
	- **全サンプル印刷 :** 全サンプルを印刷します。

② 『指定サンプル印刷』を選択するとの以下の画面が表示されます。 印刷するサンプル範囲を指定して『OK』ボタンを選択してください。 印刷ダイアログが表示されます。印刷設定を行い、『OK』ボタンを選択すると印刷が開始されます。

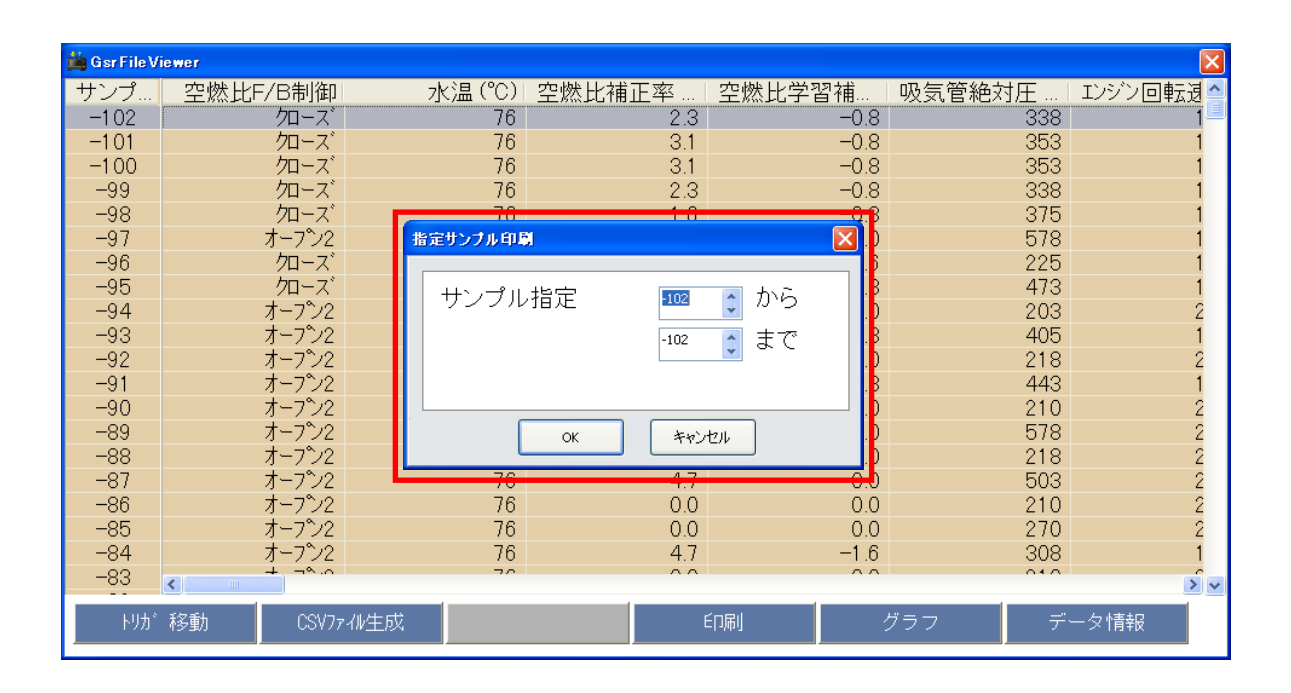

**※注意と補足※**

『全サンプル印刷』を選択した場合、上記の画面は表示されません。

『全サンプル印刷』を選択後、印刷ダイアログが表示されます。印刷設定を行い、『OK』

ボタンを選択して印刷を開始してください。

#### ➢ **印刷見本**

A) 『指定サンプル印刷』を実行すると以下の印刷見本のように、1サンプル分のデータを表にしたもの が印刷されます。また、複数のサンプルを指定した場合、以下の表が指定したサンプル分印刷され ます。

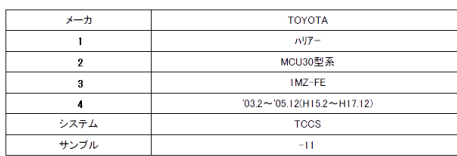

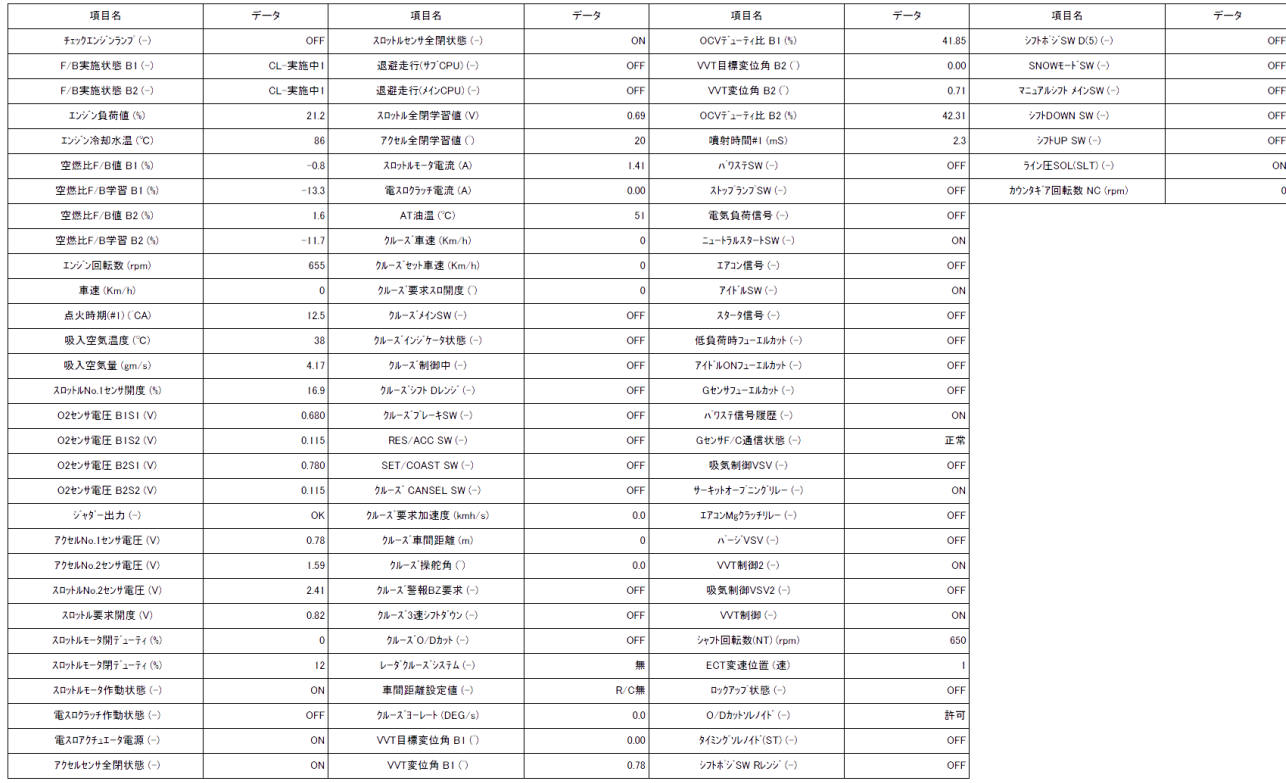

〈表:「指定サンプル印刷」実行時の印刷見本〉

#### **※注意と補足※**

- ・ 記録している項目数によっては、印刷が複数ページにおよぶ場合があります。
- ・ 用紙サイズはA4(210mm×297mm、縦)です。
- ・ 拡大して印刷を行う場合などは、お使いのプリンターの設定上で行っていただくか、 CSVファイルを生成してから Microsoft® Excel などで加工をして印刷を行ってください。 【CSVファイル生成については[P22を](#page-22-0)参照】

### B) 『全サンプル印刷』を実行すると以下の印刷見本のように、全サンプルのデータを表にしたものが 印刷されます。

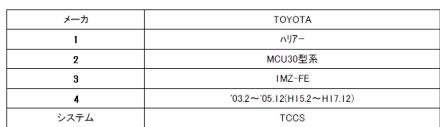

| サンブル                    | チェックエンジンランプ | F/B実施状態 B1 | F/B実施状態 B2 | エンジン負荷値 (%) | エンジン冷却水温 (°C) | 空燃比F/B值 B1(%) | 空燃比F/B学習 B1<br>(9) | 空燃比F/B值 B2(%) | 空燃比F/B学習 B2<br>(S <sub>0</sub> ) | エンジン回転数 (rpm) | 車速 (Km/h)            | 点火時期(#1) (CA) |
|-------------------------|-------------|------------|------------|-------------|---------------|---------------|--------------------|---------------|----------------------------------|---------------|----------------------|---------------|
| $\bullet$               | OFF         | CL-実施中1    | CL-実施中1    | 18.8        | 63            | $-6.3$        | $-10.9$            | $-0.8$        | $-10.2$                          | 737           | $\Omega$             | 15.5          |
| $\mathbf{L}$            | OFF         | CL-実施中1    | CL-実施中1    | 18.4        | 63            | $-7.8$        | $-11.7$            | $-3.9$        | $-10.9$                          | 764           | $\Omega$             | 12.5          |
| $\overline{2}$          | OFF         | CL-実施中1    | CL-実施中1    | 23.9        | 63            | $-2.3$        | $-11.7$            | $-3.1$        | $-10.9$                          | 759           | $\theta$             | 11.5          |
| $\overline{\mathbf{3}}$ | OFF         | CL-実施中1    | CL-実施中1    | 20.8        | 63            | $-1.6$        | $-10.9$            | $-1.6$        | $-10.2$                          | 2135          | $\Omega$             | 32.5          |
| $\overline{4}$          | OFF         | CL-実施中1    | CL-実施中1    | 19.6        | 64            | $-3.1$        | $-10.9$            | $-0.8$        | $-10.9$                          | 1916          | $\Omega$             | 35.5          |
| 5 <sub>1</sub>          | OFF         | CL-実施中1    | CL-実施中1    | 21.2        | 65            | $-2.3$        | $-10.9$            | $-0.8$        | $-10.2$                          | 2402          | $\Omega$             | 40.0          |
| 6                       | OFF         | CL-実施中1    | CL-実施中1    | 20.0        | 65            | $-3.1$        | $-10.9$            | $-2.3$        | $-10.2$                          | 2433          | $\mathbf{0}$         | 40.0          |
| $\mathcal{T}$           | OFF         | CL-実施中1    | CL-実施中1    | 24.7        | 66            | $-11.7$       | $-11.7$            | $-9.4$        | $-10.9$                          | 851           | $\mathbf{0}$         | 16.5          |
| 8                       | OFF         | CL-実施中1    | CL-実施中1    | 21.2        | 67            | $-4.7$        | $-10.9$            | $-3.9$        | $-10.2$                          | 687           | $\Omega$             | 15.0          |
| 9                       | OFF         | CL-実施中1    | CL-実施中1    | 20.8        | 68            | $-2.3$        | $-10.9$            | $-3.1$        | $-10.2$                          | 687           | $\ddot{\mathbf{0}}$  | 15.0          |
| 10                      | OFF         | CL-実施中1    | CL-実施中1    | 20.8        | 68            | $-3.9$        | $-10.9$            | $-1.6$        | $-10.2$                          | 682           | $\Omega$             | 15.0          |
| 11                      | OFF         | CL-実施中1    | CL-実施中1    | 20.4        | 69            | $-2.3$        | $-10.9$            | $-1.6$        | $-10.2$                          | 689           | $\Omega$             | 15.0          |
| 12                      | OFF         | CL-実施中1    | CL-実施中1    | 25.5        | 70            | $-3.9$        | $-8.6$             | $-3.9$        | $-7.8$                           | 703           | $\mathbf{0}$         | 12.0          |
| 13                      | OFF         | CL-実施中1    | CL-実施中1    | 20.4        | 70            | $-3.1$        | $-10.2$            | $-1.6$        | $-10.2$                          | 662           | $\Omega$             | 15.0          |
| 14                      | OFF         | CL-実施中1    | CL-実施中1    | 20.8        | 70            | $-1.6$        | $-10.9$            | $-1.6$        | $-10.2$                          | 691           | $\Omega$             | 15.5          |
| 15                      | OFF         | CL-実施中1    | CL-実施中1    | 18.0        | 70            | $-1.6$        | $-11.7$            | $-3.1$        | $-10.2$                          | 725           | $\bullet$            | 15.5          |
| 16                      | OFF         | CL-実施中1    | CL-実施中1    | 18.4        | 71            | $-3.1$        | $-12.5$            | $-3.1$        | $-11.7$                          | 708           | $\Omega$             | 16.5          |
| 17                      | OFF         | CL-実施中1    | CL-実施中1    | 22.4        | 71            | $-0.8$        | $-12.5$            | $-2.3$        | $-11.7$                          | 692           | 0                    | 12.0          |
| 18                      | OFF         | CL-実施中1    | CL-実施中1    | 18.0        | 71            | $-0.8$        | $-13.3$            | $-1.6$        | $-11.7$                          | 685           | $\ddot{\mathbf{0}}$  | 15.0          |
| 19                      | OFF         | CL-実施中1    | CL-実施中1    | 16.5        | 71            | $-3.9$        | $-13.3$            | $-5.5$        | $-11.7$                          | 813           | $\Omega$             | 12.5          |
| 20                      | OFF         | CL-実施中1    | CL-実施中1    | 19.6        | 71            | 0.0           | $-12.5$            | 0.0           | $-10.9$                          | 1821          | $\Omega$             | 35.0          |
| 21                      | OFF         | CL-実施中1    | CL-実施中1    | 20.4        | 72            | 2.3           | $-13.3$            | 4.7           | $-12.5$                          | 1551          | $\ddot{\mathbf{0}}$  | 28.5          |
| 22                      | OFF         | CL-実施中1    | CL-実施中1    | 23.1        | 72            | 3.1           | $-14.8$            | 0.0           | $-14.1$                          | 1321          | $\Omega$             | 30.0          |
| 23                      | OFF         | CL-実施中1    | CL-実施中1    | 18.4        | 73            | $-3.9$        | $-14.8$            | 1.6           | $-13.3$                          | 1541          | $\ddot{\phantom{0}}$ | 33.5          |
| 24                      | OFF         | CL-実施中1    | CL-実施中1    | 21.2        | 74            | $-4.7$        | $-12.5$            | $-3.9$        | $-11.7$                          | 2141          | $\ddot{\mathbf{0}}$  | 37.0          |
| 25                      | OFF         | CL-実施中1    | CL-実施中1    | 19.2        | 75            | 0.0           | $-14.1$            | 0.8           | $-13.3$                          | 2146          | $\mathbf{0}$         | 37.5          |
| 26                      | OFF         | CL-実施中1    | CL-実施中1    | 22.4        | 75            | 0.8           | $-12.5$            | $-3.9$        | $-9.4$                           | 2558          | $\theta$             | 37.5          |
| 27                      | OFF         | CL-実施中1    | CL-実施中1    | 22.0        | 76            | 0.0           | $-12.5$            | 0.8           | $-12.5$                          | 2725          | $\Omega$             | 38.0          |
| 28                      | OFF         | CL-実施中1    | CL-実施中1    | 20.4        | 77            | $-3.9$        | $-14.8$            | $-4.7$        | $-14.1$                          | 1934          | $\mathbf{0}$         | 33.5          |
| 29                      | OFF         | CL-実施中1    | CL-実施中1    | 18.4        | 78            | 1.6           | $-14.8$            | 2.3           | $-14.1$                          | 1596          | $\Omega$             | 33.0          |
| 30 <sup>°</sup>         | OFF         | CL-実施中1    | CL-実施中1    | 18.0        | 79            | $-3.9$        | $-14.8$            | 2.3           | $-14.1$                          | 1602          | O                    | 33.5          |

〈表:「全サンプル印刷」実行時の印刷見本〉

#### **※注意と補足※**

- ・ 記録している項目数やサンプル数によっては、印刷が複数ページにおよぶ場合があります。
- ・ 用紙サイズはA4(210mm×297mm、縦)です。
- ・ 拡大して印刷を行う場合などは、お使いのプリンターの設定上で行っていただくか、 CSVファイルを生成してから Microsoft® Excel などで加工をして印刷を行ってください。 【CSVファイル生成については[P22を](#page-22-0)参照】

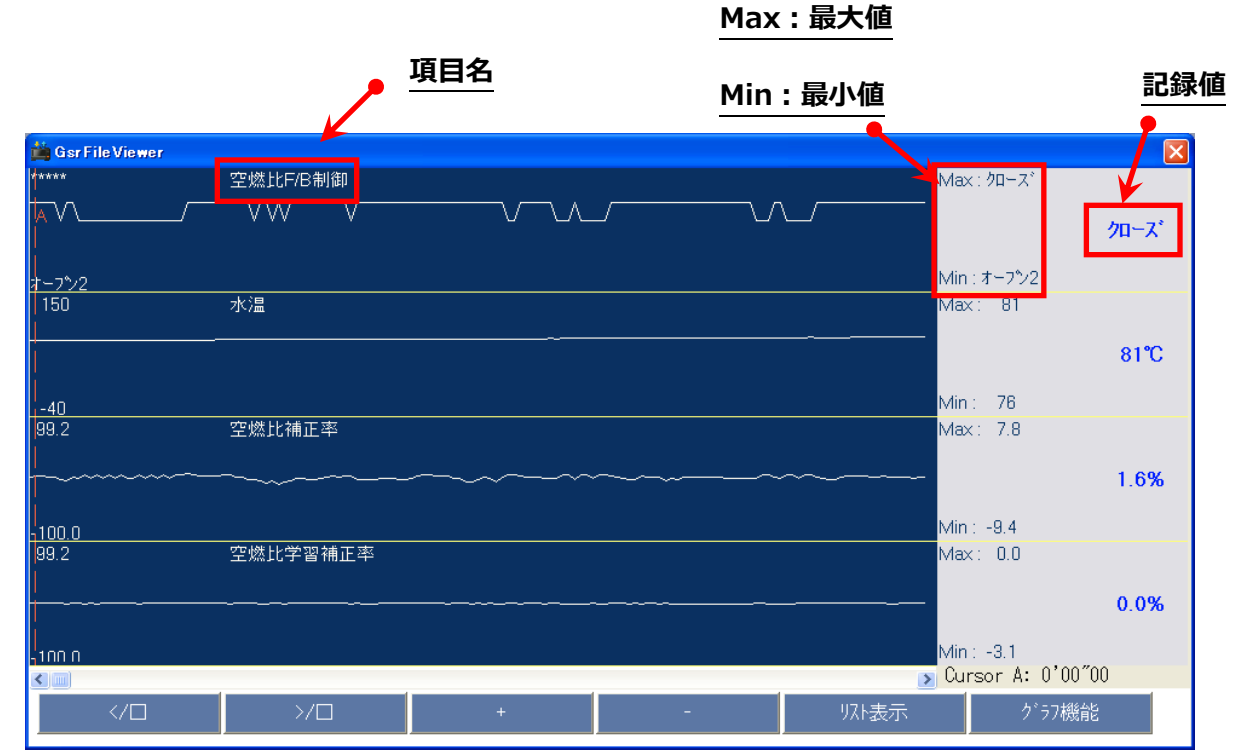

<span id="page-29-0"></span>① 『グラフ』ボタンを選択すると数値で表示されていたデータがグラフで表示されます。

〈図:記録データのグラフ表示〉

- **項目名 :** 項目名が表示されます。
- **記録値 :** カーソルA上の値が表示されます。
- **最大値/最小値:** 記録したデータの最大値、最小値が表示されます。

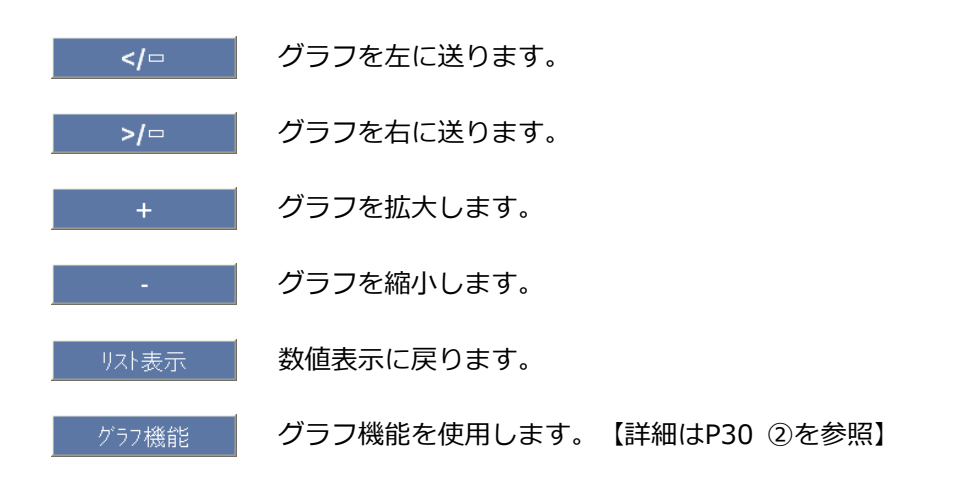

<span id="page-30-0"></span>② 『グラフ機能』ボタンを選択すると以下の画面が表示されます。

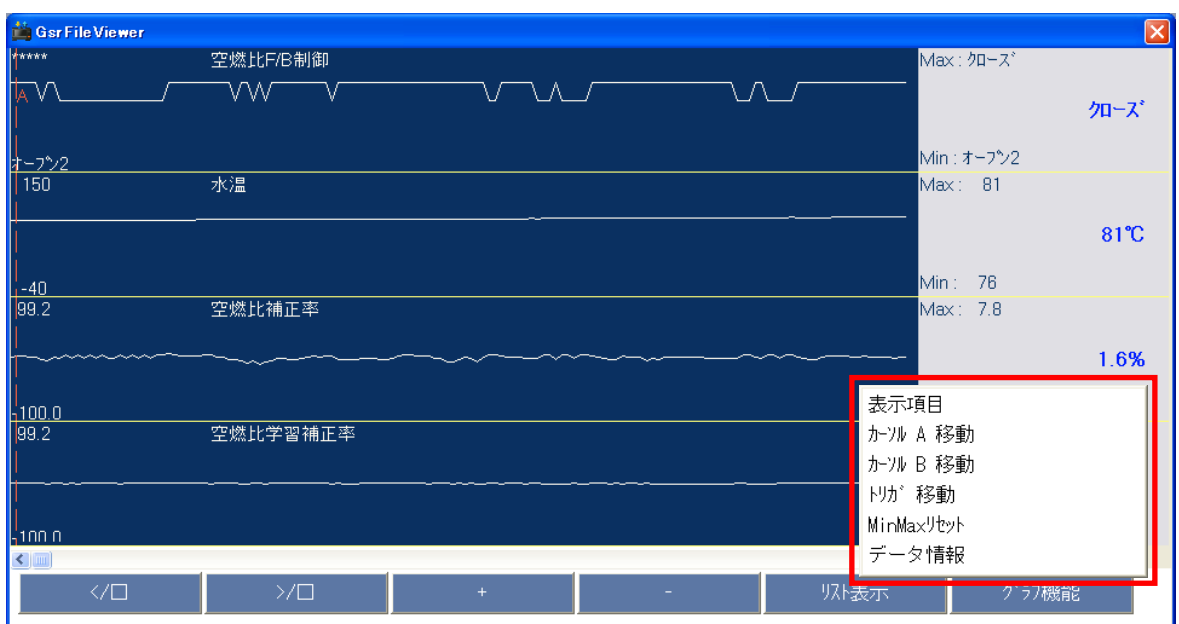

〈図:グラフ機能の詳細〉

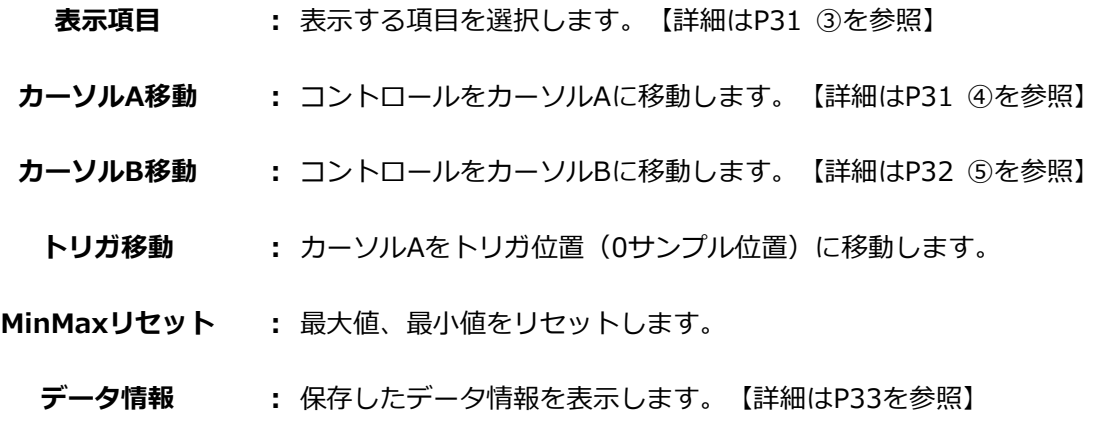

<span id="page-31-0"></span>③ 『表示項目』を選択すると以下の画面が表示されます。グラフに表示する項目を選択してください。 なお、選択できる項目は最大で4項目です。選択を終了する場合は『グラフ機能』から『表示項目』 を再度選択してください。

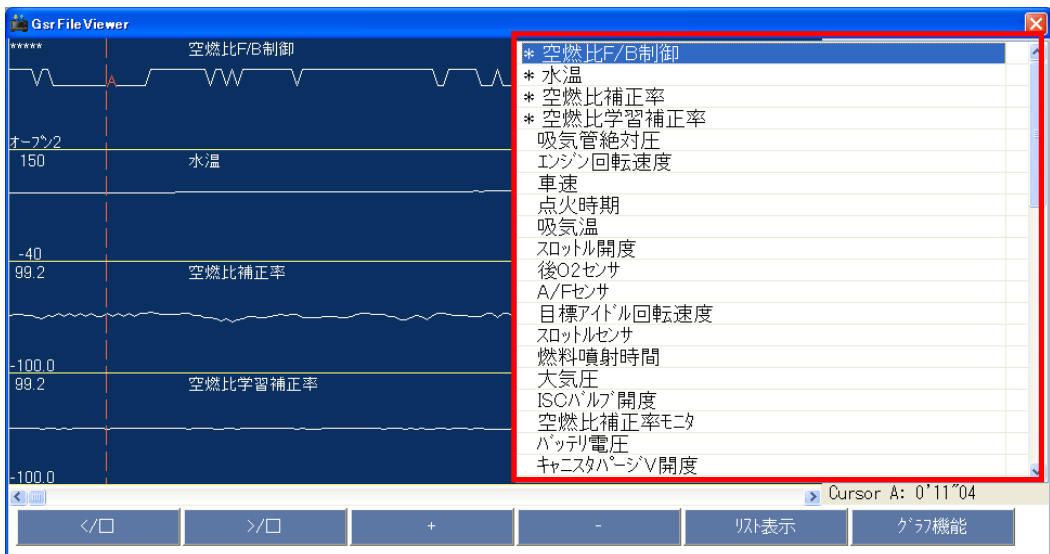

〈図:表示項目の選択〉

<span id="page-31-1"></span>④ 『カーソルA移動』を選択するとカーソルAにコントロールが移ります。 マウスでグラフを選択してカーソルAの位置を移動させてください。カーソルA上にある値が記録値 に表示されます。

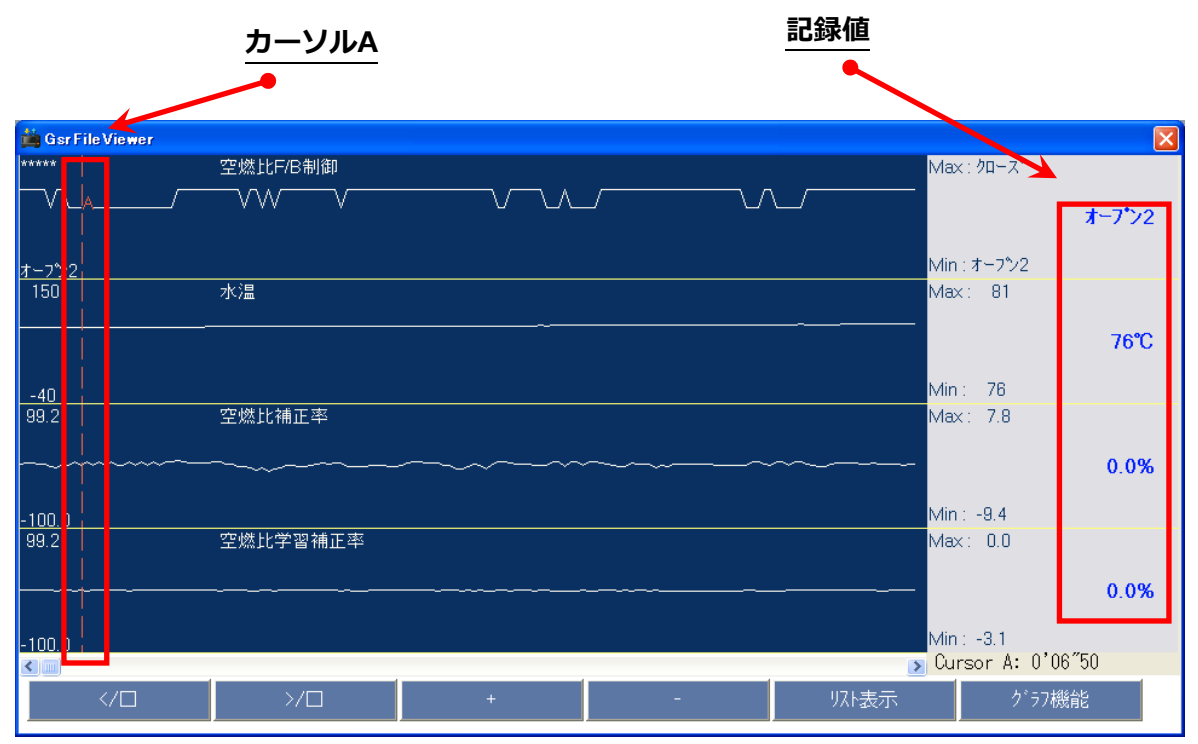

〈図:カーソルAの移動〉

<span id="page-32-0"></span>⑤ 『カーソルB移動』を選択するとカーソルBにコントロールが移ります。

マウスでグラフを選択してカーソルBの位置を移動させてください。画面右下にカーソルAからカー ソルBまでの時間が表示されます。

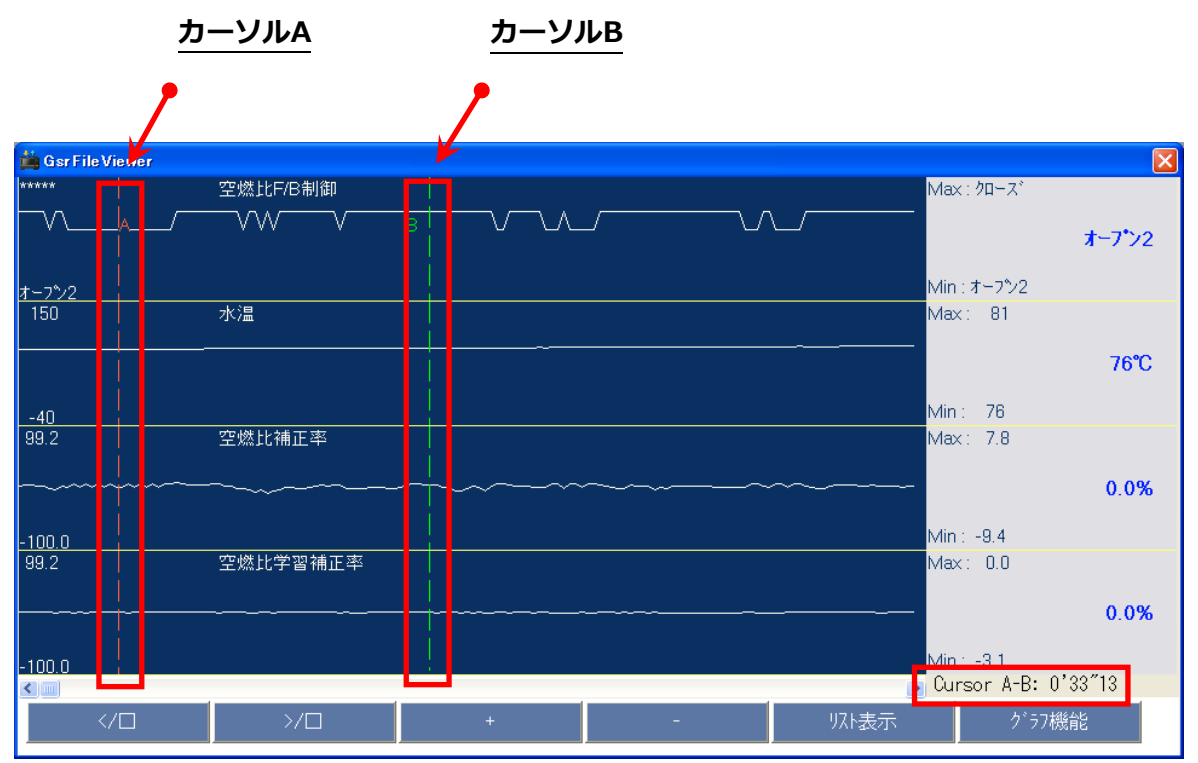

〈図:カーソルBの移動〉

■ <del>コブロタ情報 ボタン詳細</del>

<span id="page-33-1"></span><span id="page-33-0"></span>① 『データ情報』ボタンを選択するとデータ情報画面が表示されます。データ情報画面では現在表示 している保存データの詳細を表示します。

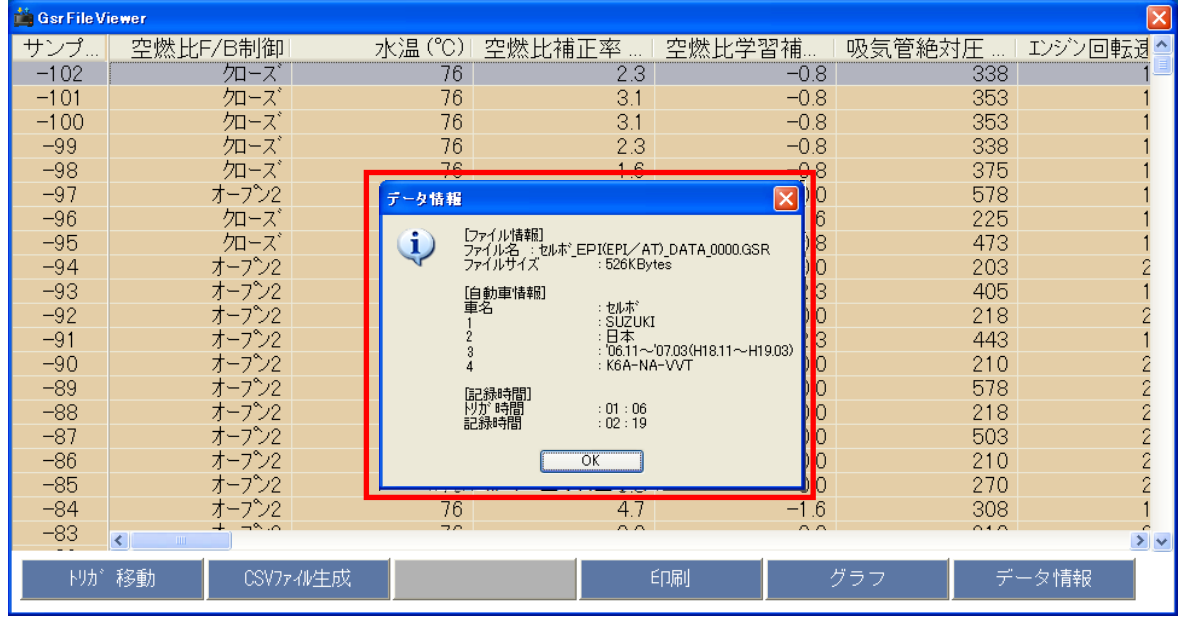

〈図:データ情報画面〉

5) SDカードからパソコンへ記録データをすべて移動する場合は、『PCへすべて移動』ボタンを選択して ください。

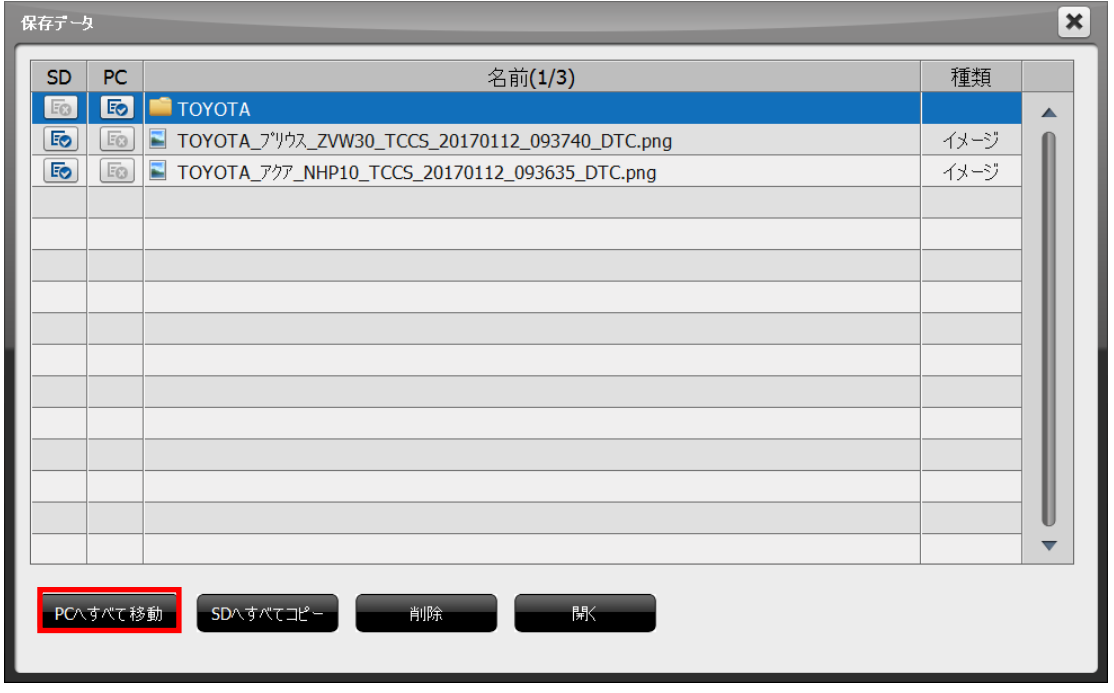

〈図:SDカード→パソコンへの移動〉

6) パソコンからSDカードへ記録データをすべてコピーする場合は、『SDへすべてコピー』を選択してく ださい。

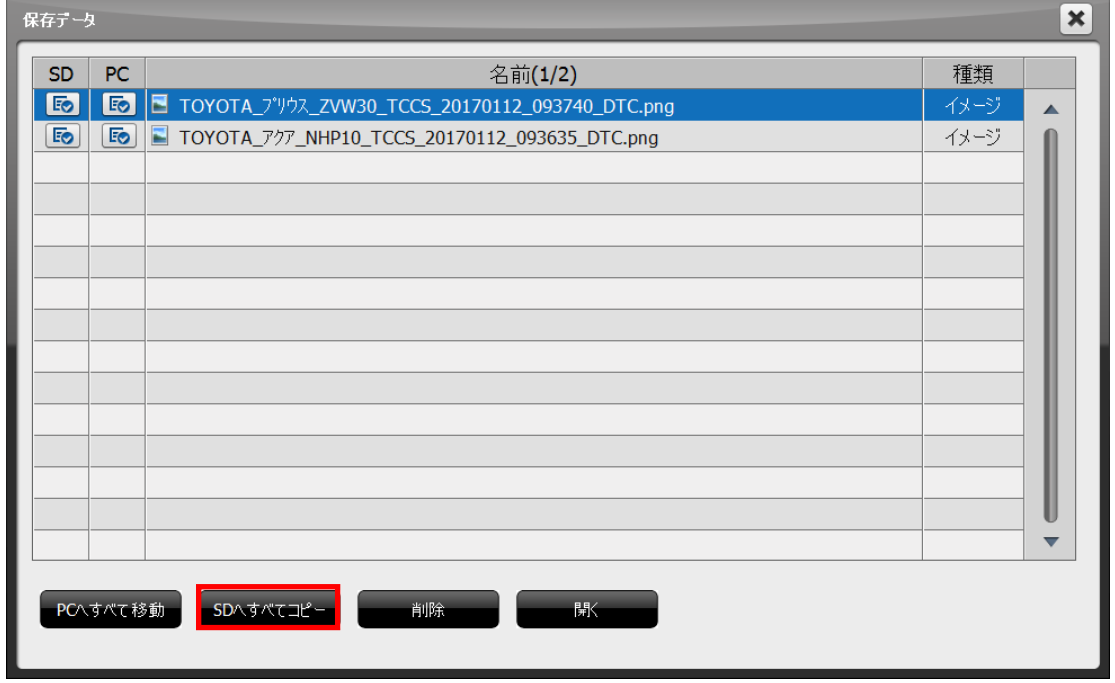

〈図:パソコン→SDカードへの移動〉

7) 記録データを個別に移動する場合、移動する先のアイコンにカーソルを合わせると矢印に変わるので矢 印を選択してください。

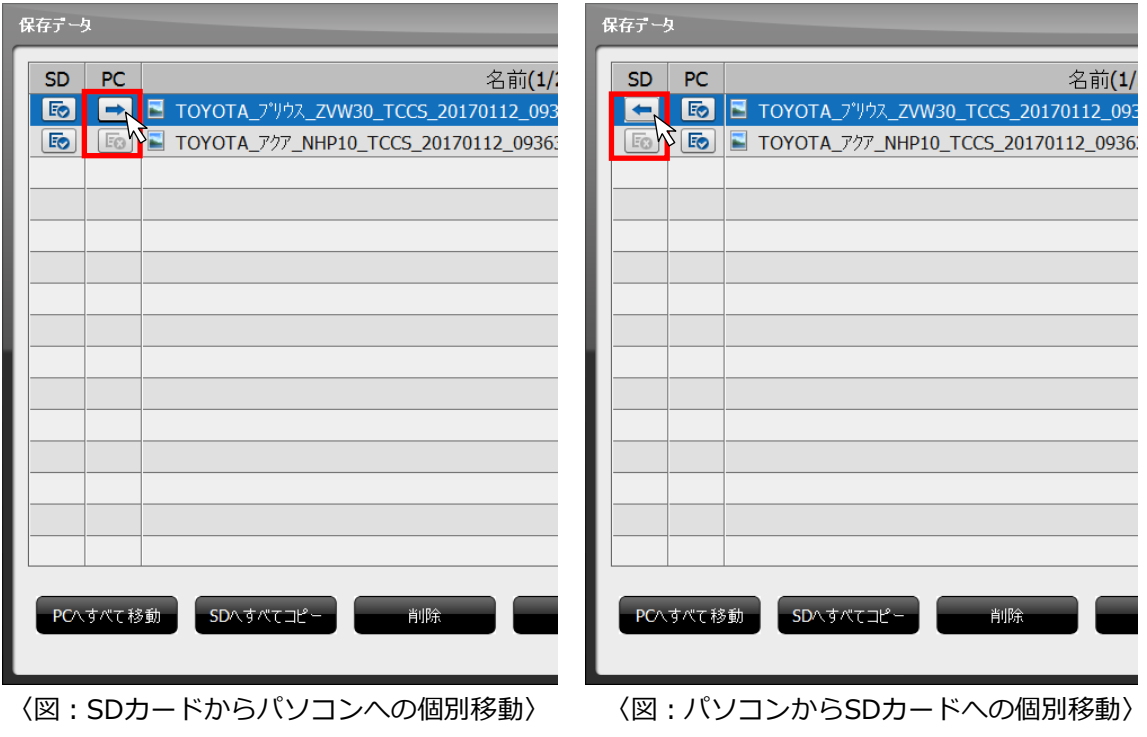

8) 記録データを削除する場合は、削除するフォルダ、またはファイルを選択して『削除』ボタンを選択し てください。

<span id="page-35-0"></span>**G-SCAN** 

### **アップデート**

**PCユーティリティー**

 $\overline{a}$ 

#### <span id="page-35-1"></span>**ソフトウェアアップデート**

ソフトウェアアップデートでは、アップデートサーバーより最新のソフトウェアをダウンロードし、SD カードの診断ソフトウェアを更新します。

1) まず、G-scan内のSDカードを取り出して、パソコンに接続してください。

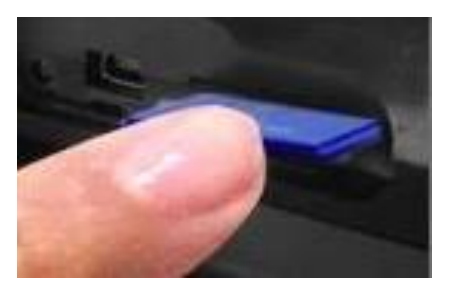

G-scan本体の電源がOFFの状態で、SD カードを取り出します。

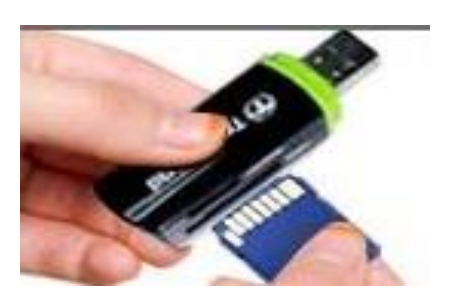

SDカードをSDカードリーダに挿し込 み、パソコンに接続します。

2) PCユーティリティーメイン画面の『ソフトウェアアップデート』を選択してください。

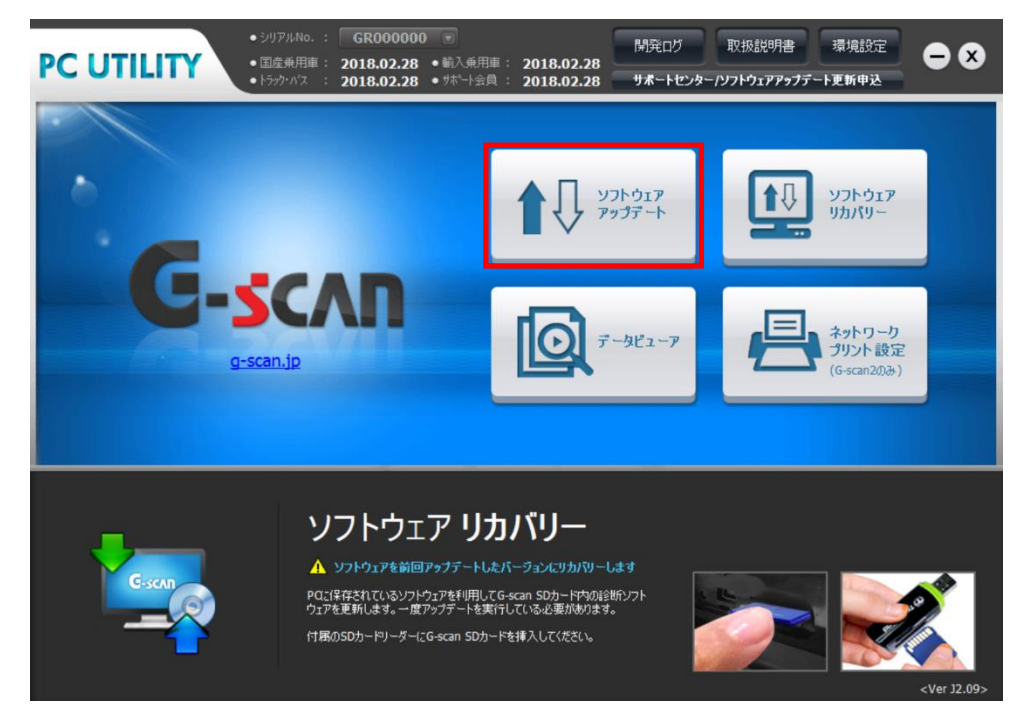

〈図:ソフトウェアアップデートの選択〉

3) 以下の画面が表示されます。シリアルNo、ユーザーID、パスワードを入力して『OK』ボタンを選 択してください。バージョン確認画面が表示されたら『アップデート』ボタンを選択してくださ い。

※ユーザーID、パスワードは購入時に登録したユーザーID、パスワードを入力してください。 ※環境設定をお済の方はパスワードのみの入力となります。

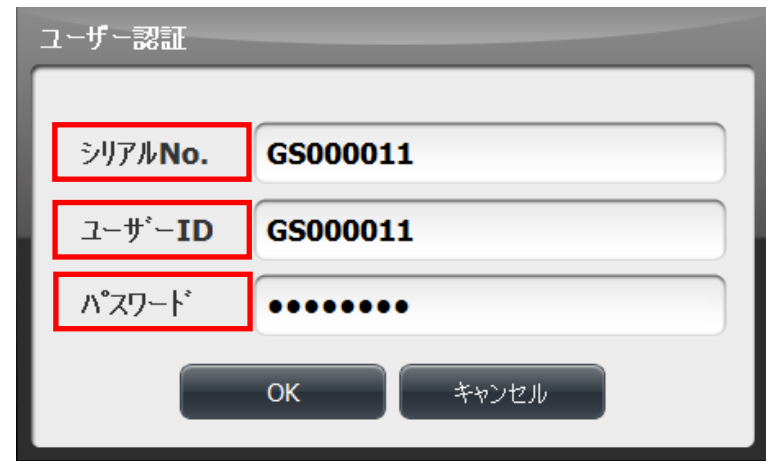

〈図:シリアルNo、ID、パスワードの入力〉

| PC UTILITY |            |                   |                       | $\bigcirc$ $\mathsf{x}$ |
|------------|------------|-------------------|-----------------------|-------------------------|
| アップデート情報   |            | 国産乗用車: 2014.01.31 | 国産トラック・バス: 2014.01.31 | 輸入乗用車: 2014.01.31       |
| メーカー       |            | SDカードのパーション       | 現在の最新パーション            | ダウンロートに必要な容量            |
| 国産乗用車      | NEW        | 12.08.28.01       | 13.07.03.01           | 304.0                   |
| 輸入乗用車      | <b>NEW</b> | 12.08.28.01       | 13.07.03.01           | 228.3                   |
| 国産トラック・バス  | NEW        | 12.08.28.01       | 13.07.03.01           | 58.5                    |
|            |            |                   |                       |                         |
|            |            |                   |                       |                         |
|            |            |                   |                       |                         |
|            |            |                   |                       |                         |
|            |            |                   |                       |                         |
|            |            |                   |                       |                         |
|            |            | アップデート            | 閉じる                   | <ver 12.02=""></ver>    |

〈図:バージョン確認画面〉

4) ソフトウェアアップデート中は以下の画面が表示され、進捗状況が表示されます。 ※アップデート中にキャンセルをした場合、最初からやり直してください。

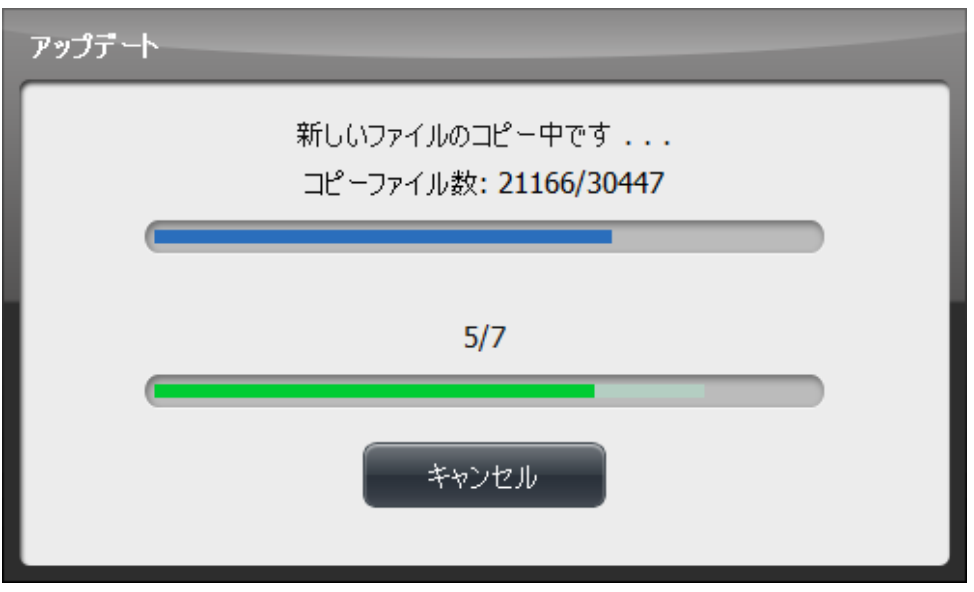

〈図:ソフトウェアアップデート中〉

5) ソフトウェアアップデートが完了すると以下の画面が表示されます。『OK』ボタンを選択してソフ トウェアアップデートを終了してください。なお、ソフトウェアアップデート完了後はSDカードを G-scanに挿し込み、動作確認を行ってください。

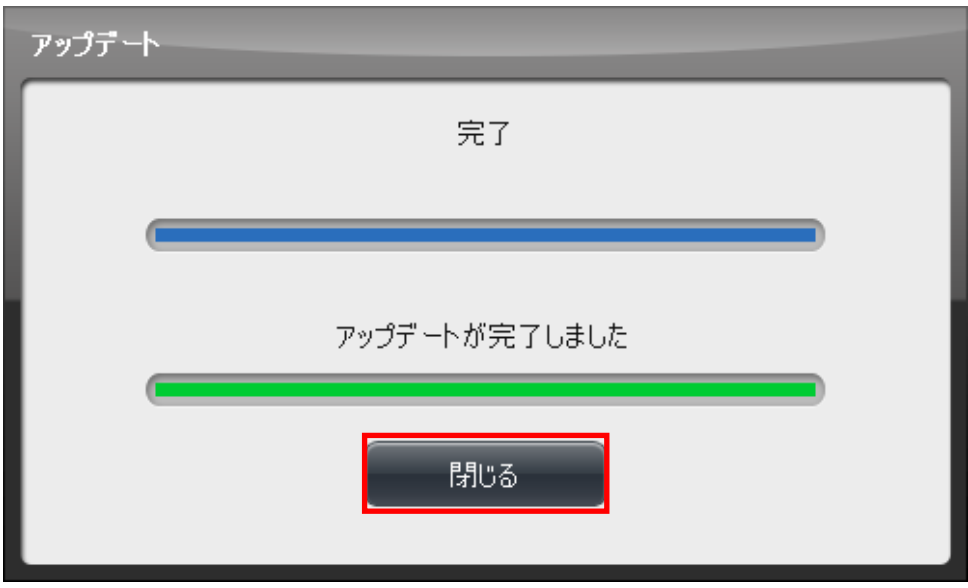

〈図:ソフトウェアアップデート完了〉

6) ソフトウェアアップデート完了後、バージョン確認画面でダウンロードが完了していることを確認し てください。

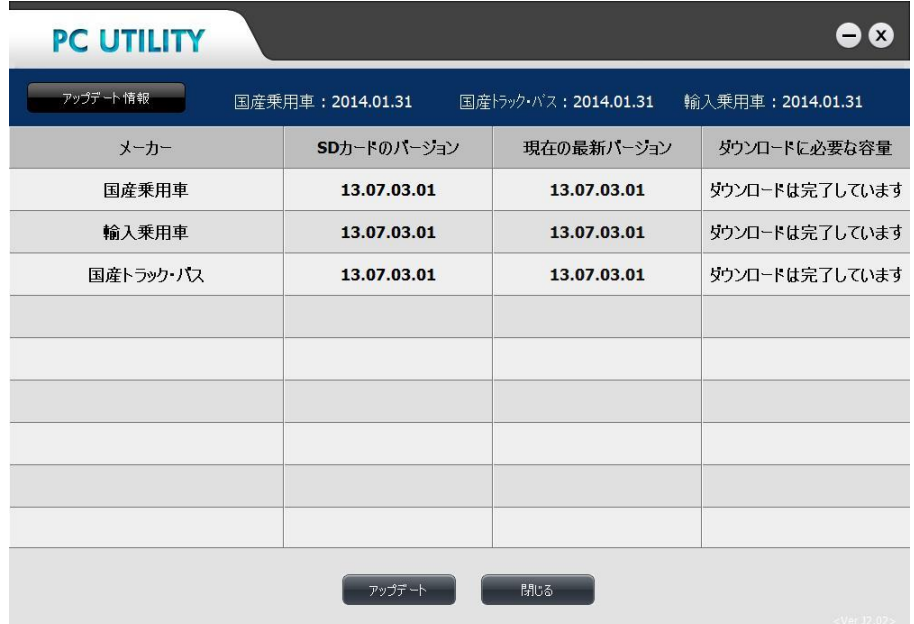

〈図:バージョン確認画面〉

#### <span id="page-39-0"></span>**ソフトウェアリカバリー**

ソフトウェアリカバリーでは、パソコンに保存されているソフトウェアを利用してSDカードに診断ソフト ウェアを書き込みます。

※一度オンラインアップデートを実行しておく必要があります。

1) まず、G-scan内のSDカードを取り出して、パソコンに接続してください。

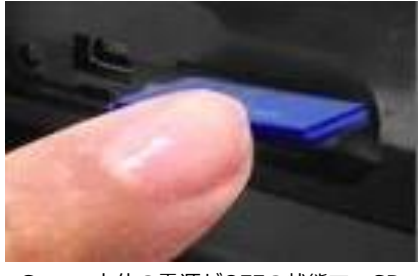

G-scan本体の電源がOFFの状態で、SD カードを取り出します

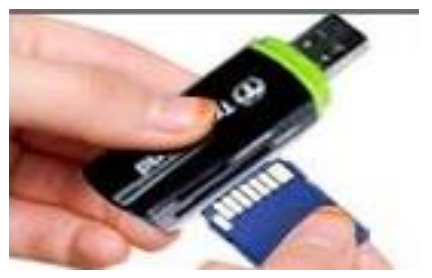

SDカードをSDカードリーダに挿し込 み、パソコンに接続します。

2) PCユーティリティーのメイン画面で『ソフトウェアリカバリー』を選択してください。

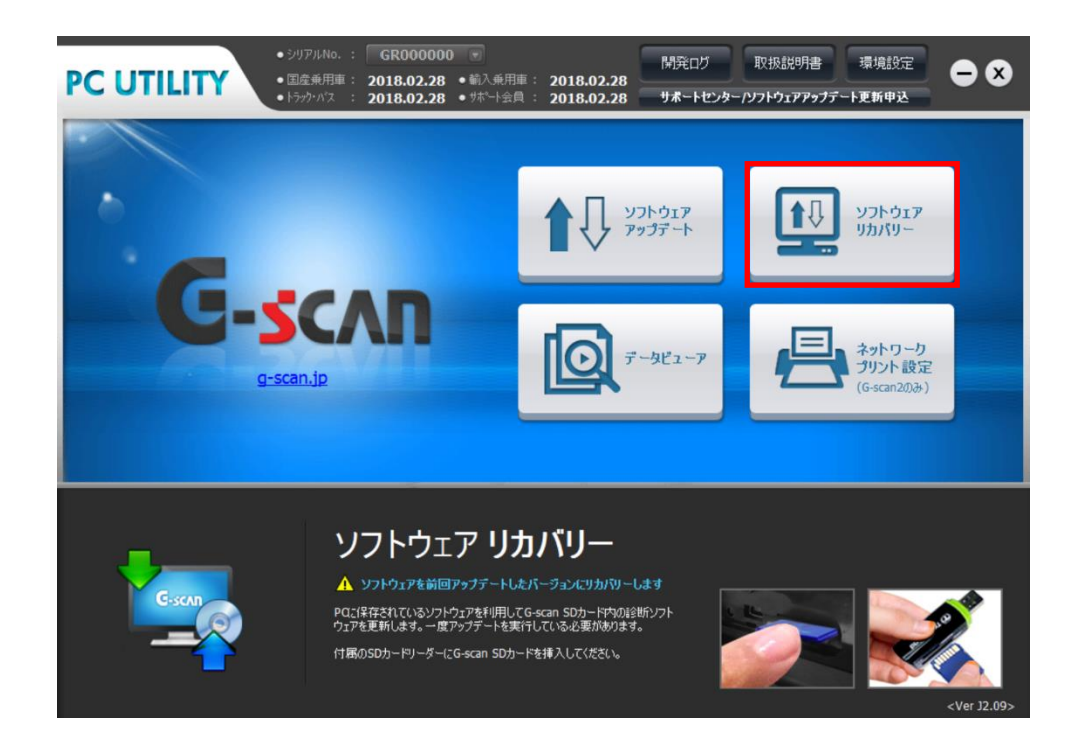

〈図:ソフトウェアリカバリー画面〉

3) ユーザー認証画面でシリアルNO.を入力して『OK』ボタンを選択してください。

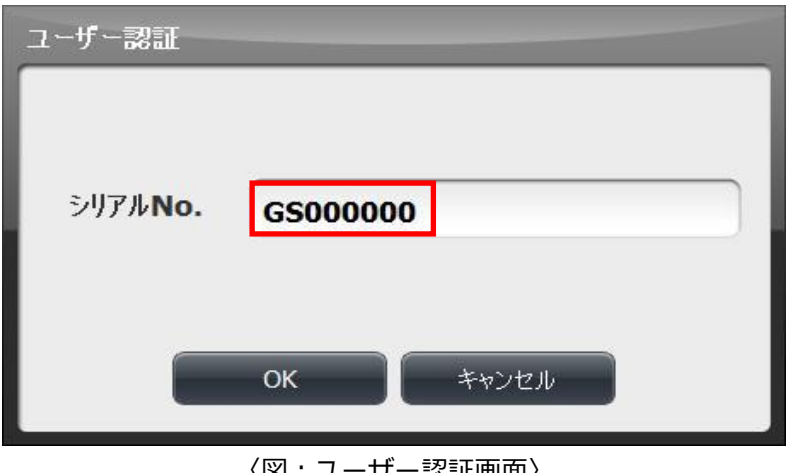

〈図:ユーザー認証画面〉

4) 以下の画面が表示されパソコン内とSDカード内に保存されている診断ソフトウェアのバージョン を確認します。アップデートバージョン確認画面が表示されたら『アップデート』ボタンを選択 してください。

| PC UTILITY |            |                   |                       | $\mathbf{x}$      |
|------------|------------|-------------------|-----------------------|-------------------|
| アップデート情報   |            | 国産乗用車: 2014.01.31 | 国産トラック・バス: 2014.01.31 | 輸入乗用車: 2014.01.31 |
| メーカー       |            | SDカートのパーション       | 現在の最新パーション            | ダウンロートに必要な容量      |
| 国産乗用車      | <b>NEW</b> | 12.08.28.01       | 13.07.03.01           | 304.0             |
| 输入乗用車      | <b>NEW</b> | 12.08.28.01       | 13.07.03.01           | 228.3             |
| 国産トラック・ハス  | <b>NEW</b> | 12.08.28.01       | 13.07.03.01           | 58.5              |
|            |            |                   |                       |                   |
|            |            |                   |                       |                   |
|            |            |                   |                       |                   |
|            |            |                   |                       |                   |
|            |            |                   |                       |                   |
|            |            |                   |                       |                   |
|            |            | アップデート            | 閉じる                   |                   |
|            |            |                   |                       | $<$ Ver J2.02 $>$ |

〈図:バージョン確認画面〉

5) 以下の画面が表示され、ソフトウェアリカバリーが開始されます。

※リカバリー中にキャンセルをした場合、最初からやり直してください。

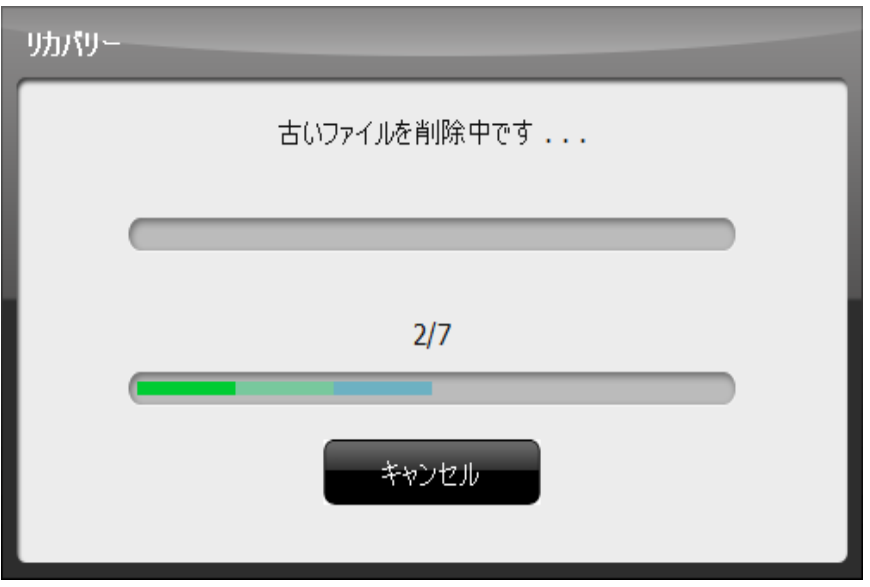

〈図:ソフトウェアリカバリー開始〉

6) ソフトウェアリカバリーが完了すると以下の画面が表示されます。『閉じる』ボタンを選択してソフ トウェアリカバリーを終了してください。なお、ソフトウェアリカバリー完了後はSDカードをGscanに挿し込み、動作確認を行ってください。

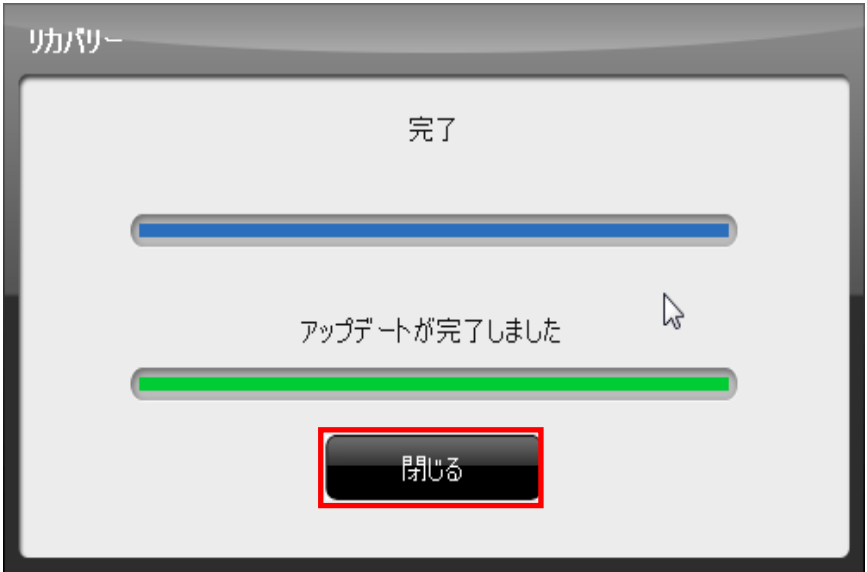

〈図:ソフトウェアリカバリー完了〉

7) ソフトウェアリカバリー完了後、バージョン確認画面でダウンロードが完了していることを確認して ください。

| <b>PC UTILITY</b> |                   |                       | $\pmb{\times}$   |
|-------------------|-------------------|-----------------------|------------------|
| アップデート情報          | 国産乗用車: 2014.01.31 | 国産トラック・バス: 2014.01.31 | 輸入乗用車:2014.01.31 |
| メーカー              | SDカードのパーション       | 現在の最新バーション            | ダウンロードに必要な容量     |
| 国産乗用車             | 13.07.03.01       | 13.07.03.01           | ダウンロードは完了しています   |
| 輸入乗用車             | 13.07.03.01       | 13.07.03.01           | ダウンロートは完了しています   |
| 国産トラック・バス         | 13.07.03.01       | 13.07.03.01           | ダウンロートは完了しています   |
|                   |                   |                       |                  |
|                   |                   |                       |                  |
|                   |                   |                       |                  |
|                   |                   |                       |                  |
|                   |                   |                       |                  |
|                   |                   |                       |                  |
|                   | アップデート            | 閉じる                   | $<$ Ver J2.02>   |

〈図:バージョン確認画面〉

G-scan2のスマートアップデート機能については、G-scan2本体の取扱説明書に記載されていますので、そ ちらをご覧ください。

## <span id="page-43-0"></span>**G-SCAN ネットワークプリント設定**

**PCユーティリティー**

 $\overline{a}$ 

G-scan2ではW-Fi(無線LAN)を利用してパソコンに接続されたプリンターから、キャプチャーした画面を印 刷することができます。

ネットワークプリント機能を利用するには、G-scanとお使いのパソコンが同一ネットワーク上にある必要 があります。下記の設定が必要になります。

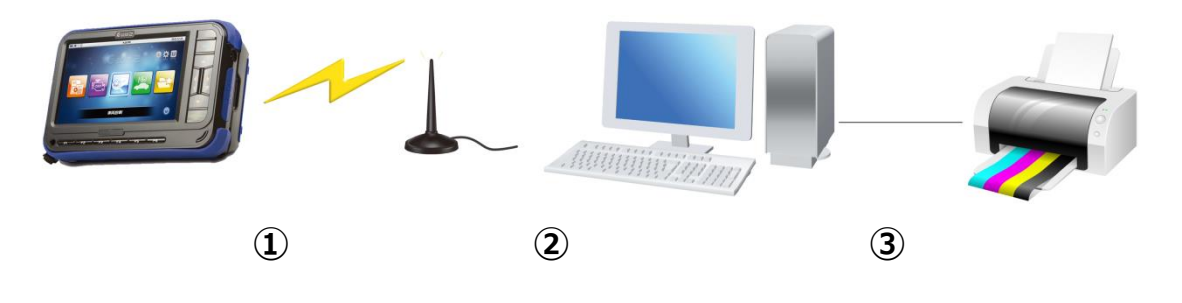

〈図:接続の例〉

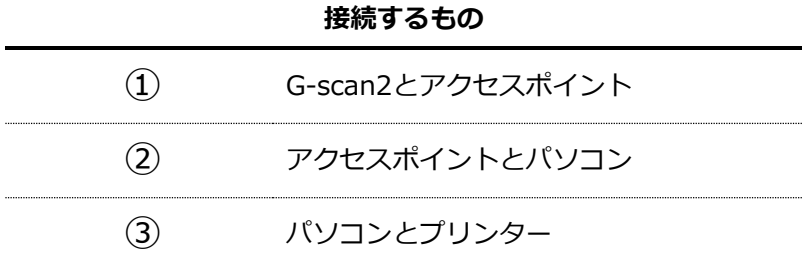

ネットワークプリント機能を利用するための準備を説明します。

#### <span id="page-44-0"></span>**利用するための準備**

- ① G-scan2とアクセスポイントを接続します。
	- 1) G-scan2の本体設定を開き、Wi-Fiネットワークを選択します。 Wi-Fiが『ON』になっていることを確認してください。

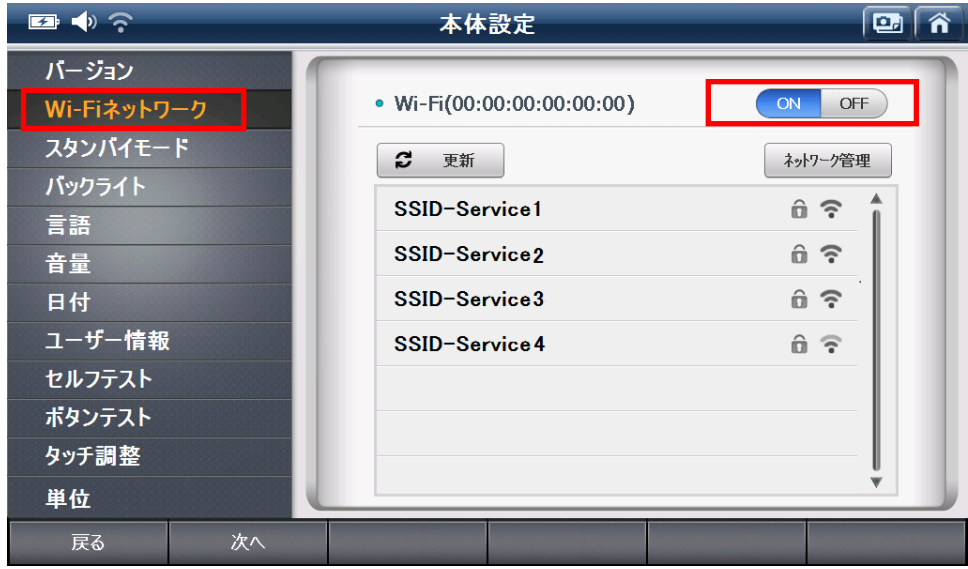

〈図:本体設定 Wi-Fiネットワークを選択〉

2) 接続したいアクセスポイントを表示されたSSIDの一覧から選択します。 SSIDとは、アクセスポイントに割り当てられた識別名のことです。

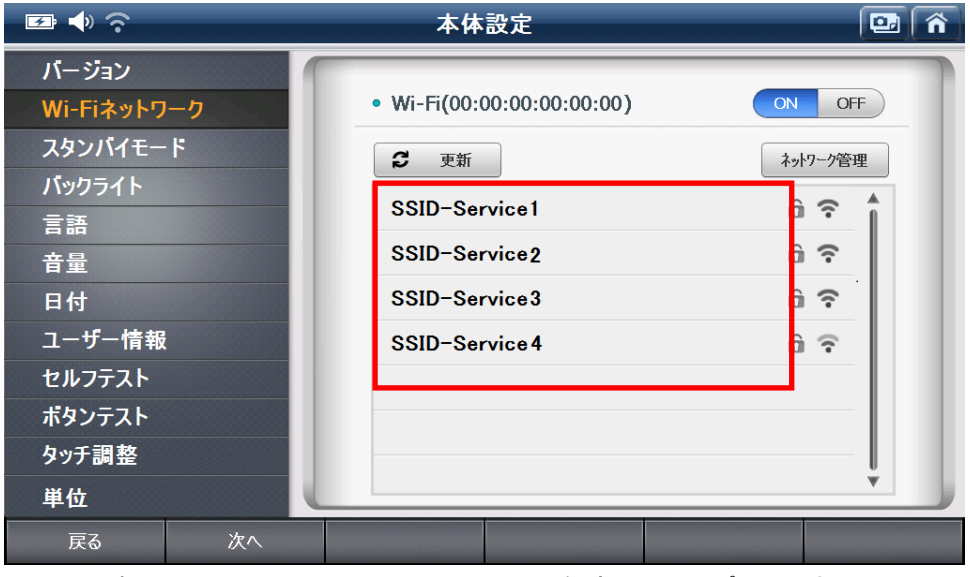

〈図:Wi-Fiネットワーク SSIDの一覧(アクセスポイント)〉

3) アクセスポイントにセキュリティーが設定されているときは、パスワードの入力を求められます。 キーパッドからパスワードを入力してください。

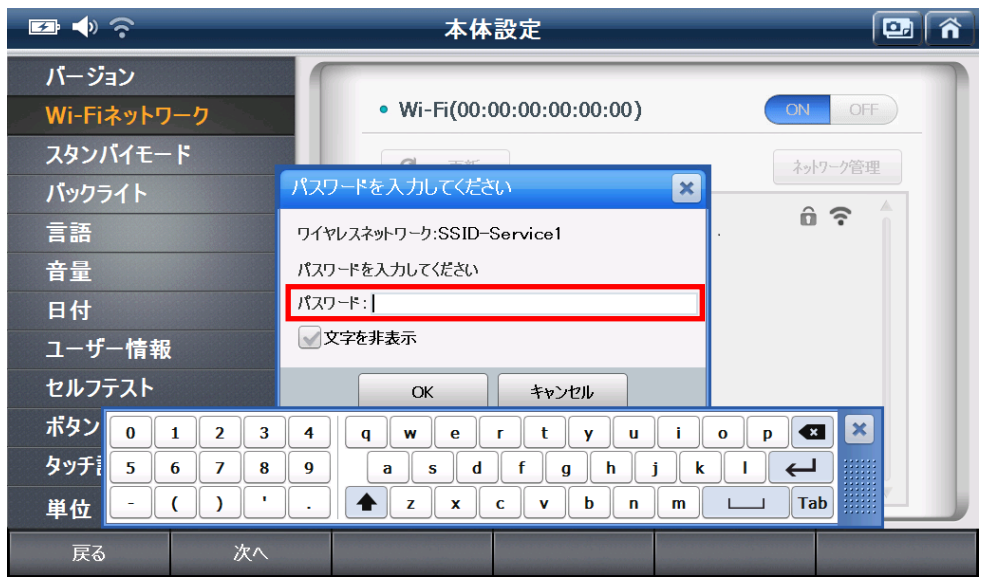

〈図:Wi-Fiネットワーク パスワードの入力〉

#### **※注意と補足※**

誤ったパスワードを入力すると、ネットワークに接続することができません。以下の表示が出るときは パスワードをもう一度確認して入力してください。

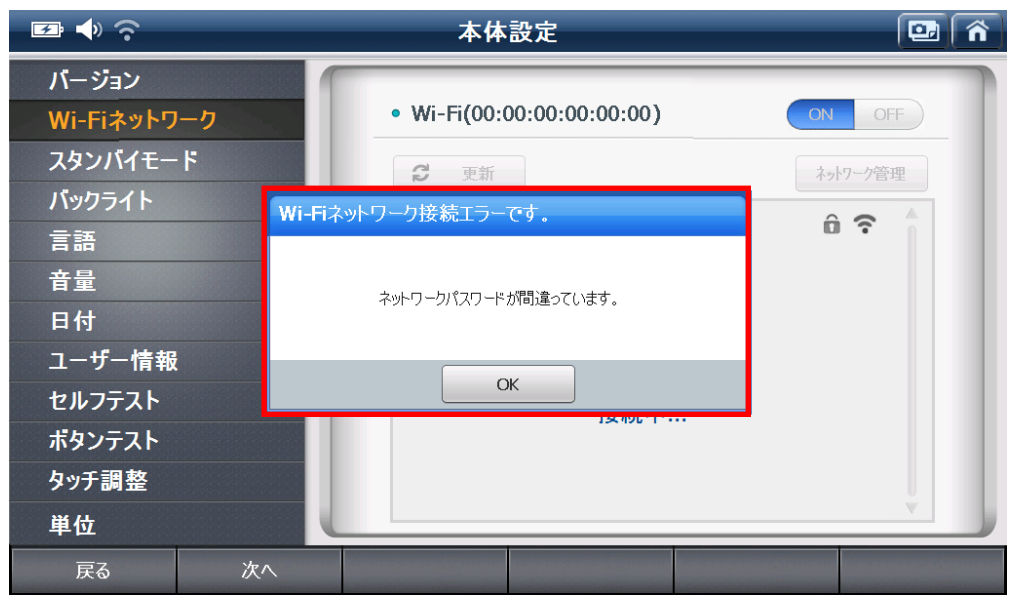

〈図:Wi-Fiネットワーク 誤ったパスワードを入力したとき〉

4) アクセスポイントに接続すると、SSIDの横に「接続済み」と表示されます。

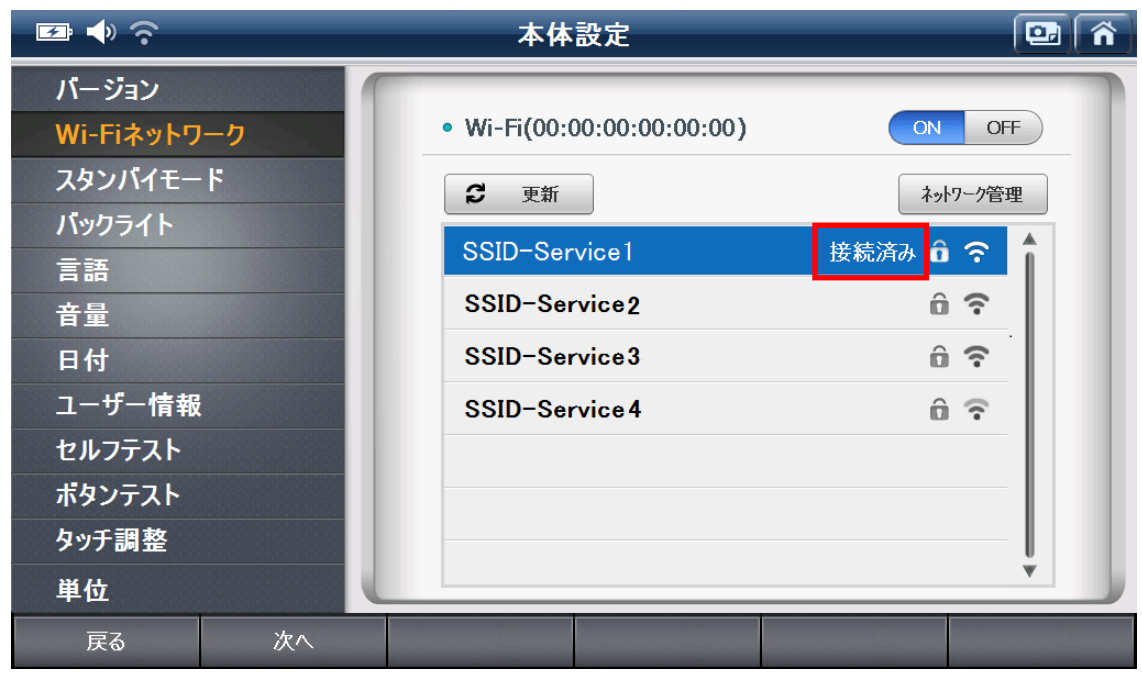

〈図:Wi-Fiネットワーク 接続済みの表示〉

#### **※注意と補足※**

SSIDの一覧には、G-scan2で対応していない暗号化方式のアクセスポイントも表示されます。対応し ていない暗号化方式を使用したアクセスポイントへ接続すると、「接続済み」と表示されることがあり ますが、実際には接続されていませんのでご注意ください。正常に接続できていないときは、「接続済 み」の画面でしばらく待っているとエラーメッセージが表示されます。

5) 以上でG-scan2とアクセスポイントの接続は完了です。

#### **※注意と補足※**

お使いのアクセスポイントによって、Wi-Fi の端末 (G-scan2) と、有線 LAN の端末 (パソコン)を 通信させない設定が有効になっている機器があります。この設定が有効になっていると、G-scan2 が お使いのパソコンを検索することができません。Wi-Fi の端末と有線 LAN の端末を、互いに通信させ る設定へ変更することで、G-scan2 とパソコンが通信できるようになります。ただしこの設定はネッ トワークのセキュリティーに関係しますので、機能をきちんと理解したうえで変更してください。

- ② アクセスポイントとパソコンを接続します。 詳しい手順はお手持ちのアクセスポイントの取扱説明書をご覧ください。
- ③ パソコンとプリンターを接続します。
	- 1) お手持ちのプリンターをパソコンにインストールします。詳しい手順はお手持ちのプリンターの取 扱説明書をご覧ください。
	- 2) お使いになるパソコンへPCユーティリティーをインストールしてください。
	- 3) G-scan2から印刷するときに使用するプリンターを選択します。

デバイスとプリンターを開きます。

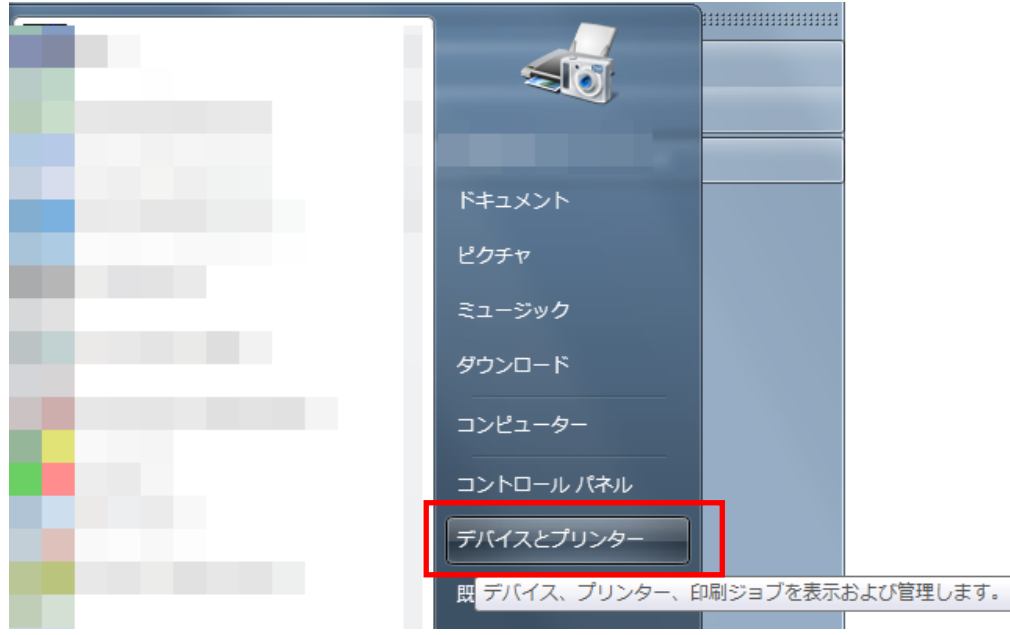

〈図:スタートボタンを押したあとの画面〉

#### **※注意と補足※**

ネットワークプリントはパソコンの既定のプリンター(通常使うプリンター)を使用します。使用する プリンターが既定のプリンターに設定されていないときは、次の手順で設定を変更してください。既定 のプリンターとは、パソコンに複数登録されたプリンターのうち、プリンターの指定がないときに印刷 されるプリンターです。1つしか登録されていないときは、そのプリンターが既定のプリンターとなり ます。

この例では、既定のプリンターを「DocuCenter-II C2200」から、「Adobe PDF」へ変更します。 左下図にある緑色のマークが既定のプリンターであることを示します。

「Adobe PDF」のプリンターを右選択すると、「通常使うプリンターに設定(A)」と表示されますので、 選択します。お使いのWindowsのバージョンにより、「通常使うプリンターに設定(A)」という名称が 異なることがあります。

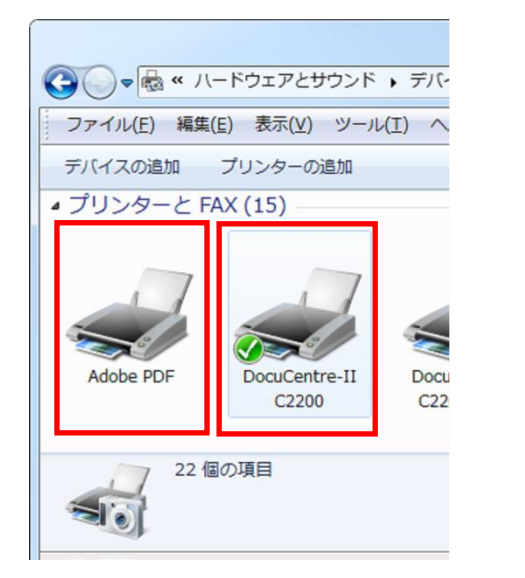

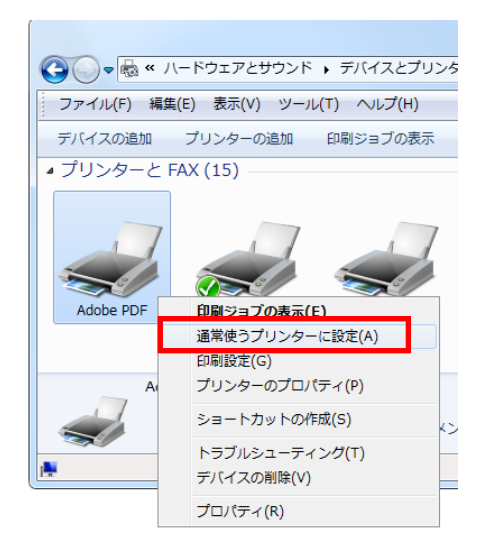

〈図:表示されたプリンターの一覧〉 〈図:Adobe PDFを右選択したとき〉

右上図の「通常使うプリンターに設定(A)」を選択すると、緑色のマークが「Adobe PDF」へ変更され、 既定のプリンターが「Adobe PDF」になりました。

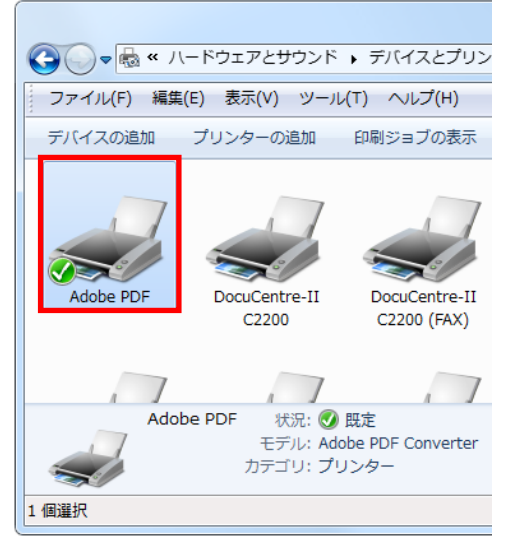

〈図:Adobe PDFが既定のプリンターになったところ〉

以上でG-scan2のネットワークプリント機能を利用する準備が整いました。

#### **※注意と補足※**

ネットワークプリント機能は、パソコンに接続されたプリンターのみ利用できます。パソコン上にイン ストールしたPCユーティリティーが、G-scan2からの印刷の情報を受信します。そのためネットワー クプリンターなど独立したプリンターに対して直接印刷することはできません。

#### <span id="page-50-0"></span>**G-scan2から印刷する**

G-scan2からネットワークプリント機能を利用します。

1) 保存データから印刷したいイメージを表示し、画面右上にある『ネットワークプリントボタン』を 選択します。

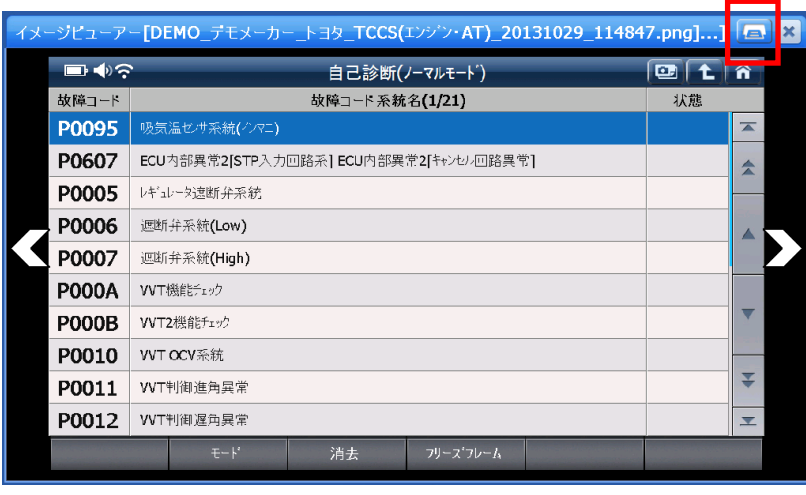

〈図:保存データ キャプチャーした画面を表示したところ〉

**※注意と補足※**

スクリーンキャプチャーをとった直後にも、ペイントメモのアイコンの右側にネットワークプリントボ タンが表示されます。こちらからも、ネットワークプリント機能が利用できます。

2) プリンターを検索する画面が表示されます。

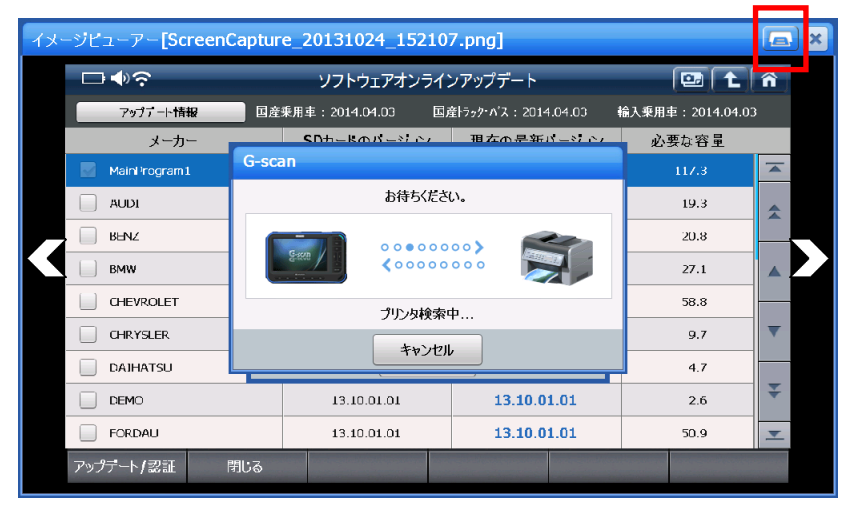

〈図:プリンター検索中の画面〉

3) パソコンと通信が成功すると、パソコンの既定のプリンターが表示されます。下図では 「DocuCenter-II C2200」がパソコン上の既定のプリンターとなっています。

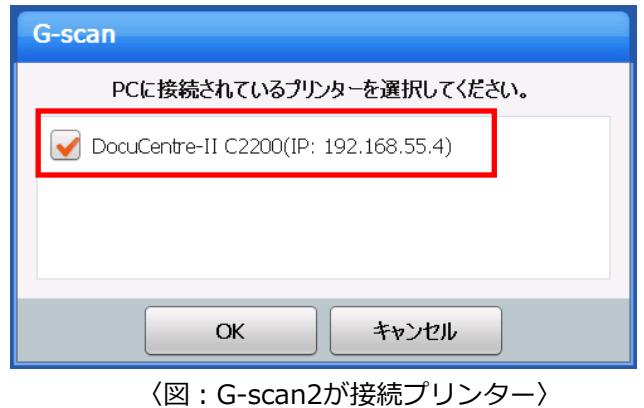

4) 『OK』を押すと、表示されたプリンターで印刷します。

#### **※注意と補足※**

以下の画面が表示されるときは[、P.44「](#page-44-0)利用するための準備」の①~③のうち、いずれかが正常に接続 されていません。

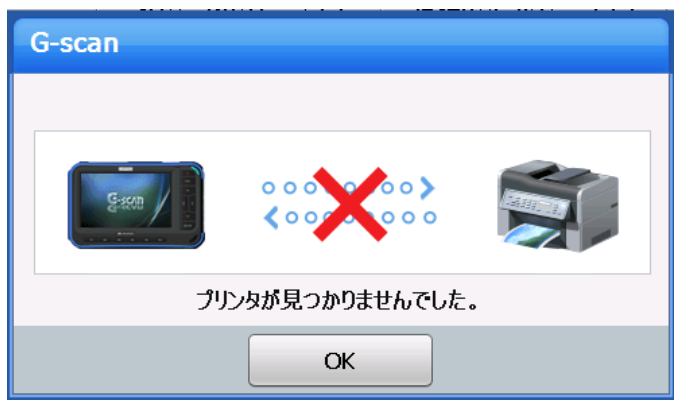

パソコンにインストールされたファイアウォールが、G-scan2の通信をブロックしている可能性がある ときは、ファイアウォールに以下のプログラムをブロックの対象外として設定してください。

#### **"C:\pcutil\BIN\Gsan2PcUtility\_NetworkPrinter.exe"**

5) 印刷が完了すると、下の画面に変わります。『OK』を選択すると終了します。

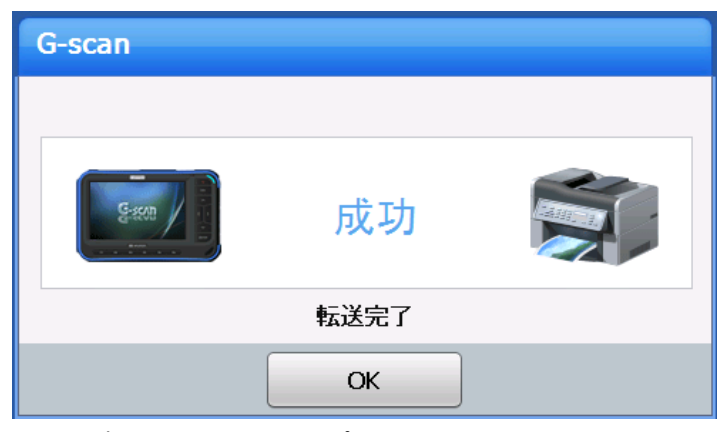

〈図:ネットワークプリントに成功した画面〉

#### **※注意と補足※**

ネットワークプリント機能では、既定のプリンターへ1枚の画像を送信します。印刷の設定は既定のプリ ンターに従いますので、プリンターの標準設定がA4・モノクロになっていれば、ネットワークプリント 機能で印刷すると、画像はA4サイズのモノクロで出力されます。

#### <span id="page-53-0"></span>**設定を変更する**

ネットワークプリント機能では直接プリンターから印刷する以外にも、PCユーティリティーのイメージ ビューアを起動させることもできます。

1) 「ネットワークプリント設定(G-scan2のみ)」を選択してください。

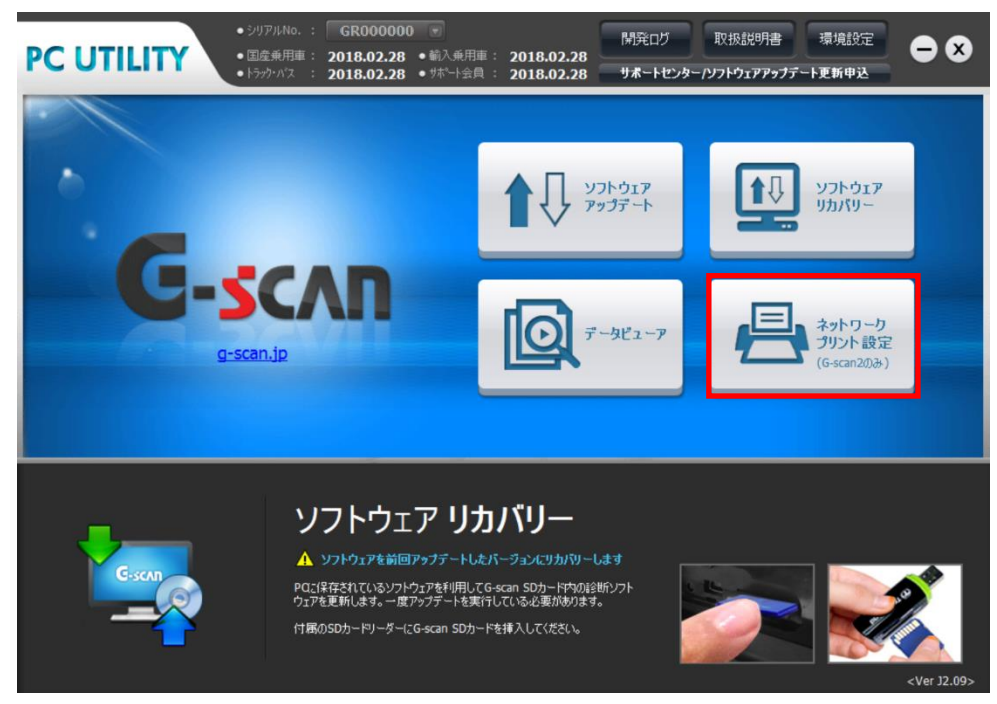

〈図:PCユーティリティーのメニュー画面〉

#### **※注意と補足※**

画面上に「ネットワークプリント設定」のアイコンが表示されない場合、まずG-scan2のソフトウェア オンラインアップデートを実行し、一度PCユーティリティーを閉じてください。その後再度PCユーティ リティーを起動するとアイコンが表示されます。

2) ネットワークプリントの設定を変更します。

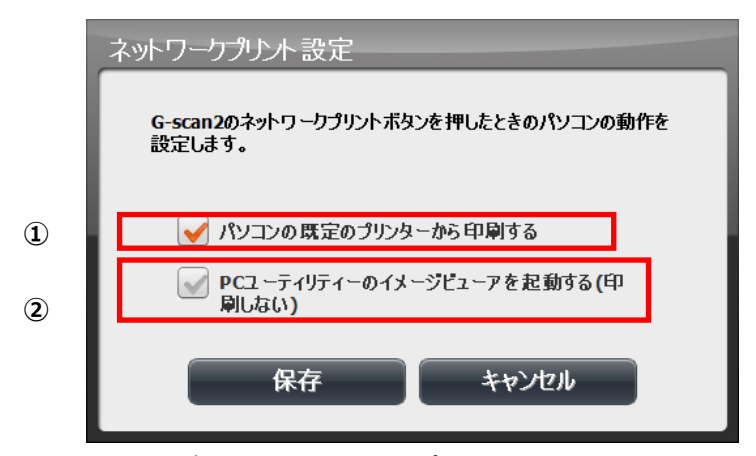

〈図:ネットワークプリント設定画面〉

#### ① **「パソコンの既定のプリンターから印刷する」**

パソコンに接続されたプリンターから印刷します。通常はこの設定になっています。

② **「PCユーティリティーのイメージビューアを起動する(印刷しない)」** G-scan2で印刷したときにプリンターから印刷せず、PCユーティリティーのイメージビューアを起 動し、パソコンの画面上に表示します。印刷するときはイメージビューア上の「印刷」ボタンを選 択してください。この印刷は既定のプリンター以外のプリンターを指定することができます。

①と②のいずれか一方を選ぶことができます。2つ同時に選択することはできません。

### **開発ログ**

**PCユーティリティー**

<span id="page-55-0"></span> $\overline{a}$ 

開発ログデータを弊社開発部に送信する機能です。

G-scanと車両の通信ができない・診断内容に不備があるなど、G-scan側の不具合が疑われる場合、 開発ログモードにて通信情報を記録してご送信ください。その情報をもとにデータの分析を行い、お 客様にご回答いたします。

※開発ログデータの送信は G-scan2 本体からも可能です。その場合は Wi-Fi 接続が必要になります。 (開発ログデータの記録および送信方法は G-scan/G-scan2 取扱説明書(本体編)を参照してください。)

#### **1) 開発ログデータの送信**

① PC Utility を起動させます。 SD カードを挿入して、『開発ログ』ボタンを 選択してください。

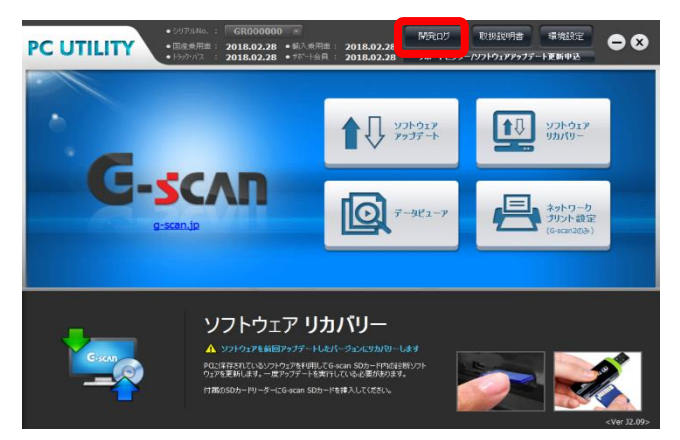

#### ②開発ログデータ一覧が表示されます。

送信したいデータの左側にある □ 部分に チェックマークを付け、『送信』ボタンを選択 してください。

※画像データを添付するには『追加』ボタンを 選択してください。

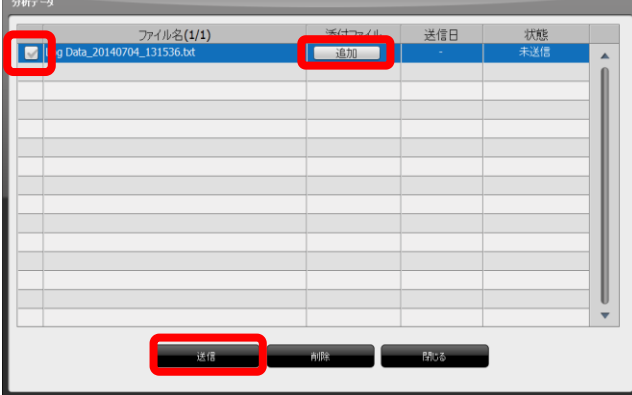

③メモとお客様の E-mail アドレスを入力してく

ださい。

『OK』ボタンを押すと送信が開始されます。 ※空欄があると『OK』ボタンを選択することがで きません。

- ④「状態」が送信完了となっていること、また 「送信日」にデータ送信日が表示されているこ とを確認してください。
- ※弊社にて開発ログデータの確認ができ次第、ご 入力いただいた E-mail アドレスにご返信いた します。
- ※E-mail アドレスの入力に誤りがあった場合、 回答ができない場合がございますのでご注意く ださい。

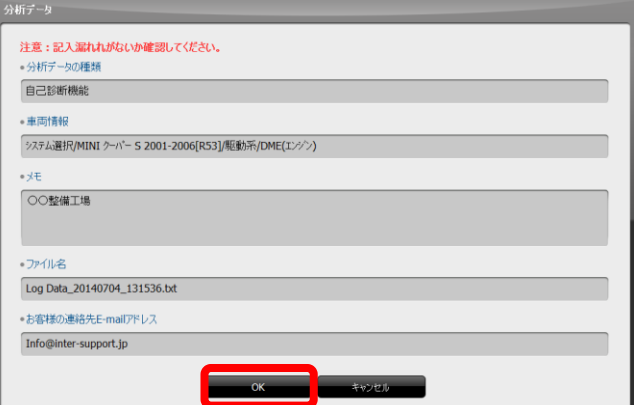

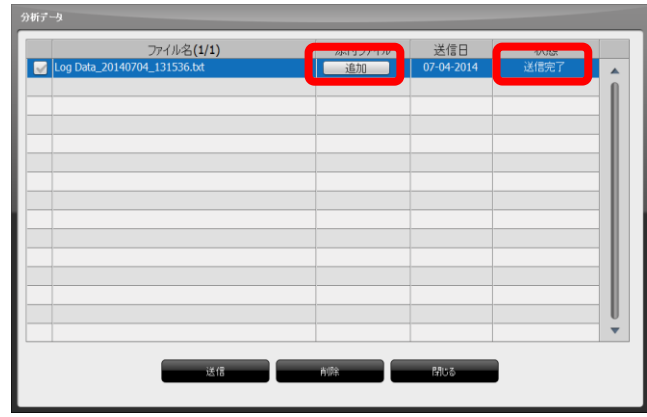

#### **2) 開発ログデータの削除**

①PC Utility を起動させます。

SD カードを挿入して、『開発ログ』ボタンを選 択してください。

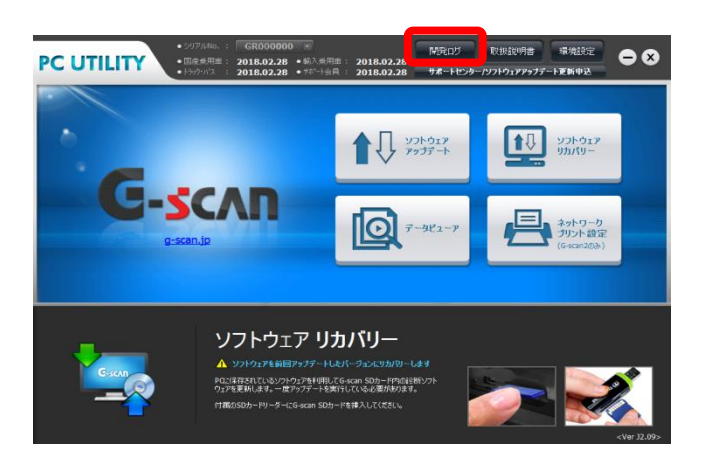

②削除したい項目の □ 部分にチェックマークを

付け、『削除』ボタンを選択してください。

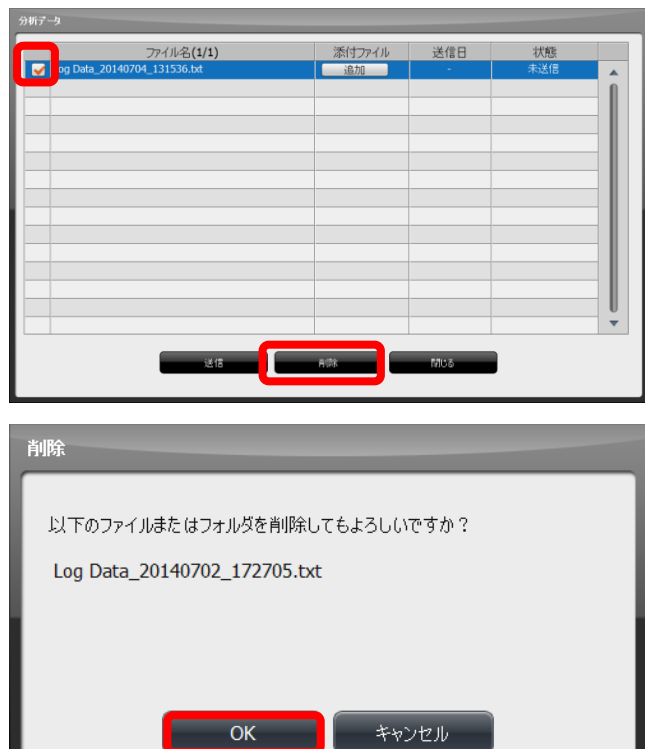

③『OK』ボタンを選択すると削除完了です。

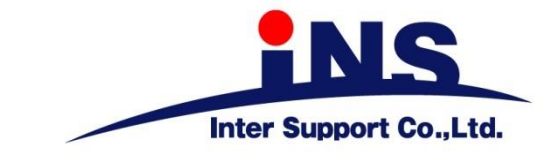

**株式会社 インターサポート**

〒310-0803

茨城県水戸市城南1丁目6番39号

Tel 029-303-8021 Fax 029-303-8022

[https://g](https://g-scan.jp/)-scan.jp

### **製品保守センター**

### **(製品のご相談・ご質問はこちら)**

Tel 0570-064-737

受付時間: 10:00~17:00

受付日: 月曜日から金曜日

(弊社休業日および祝祭日を除く)

2021年6月発行 第9版

本書を株式会社インターサポートの許可無く複写、複製、転載する事を禁じます。

本書に記載の製品、製品仕様、および使用方法は改良のために、将来予告なしに変更される場合があります。G1PZFDN001-30-9